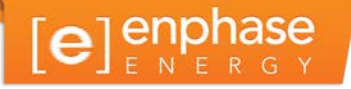

# **Passerelle de communication Envoy**

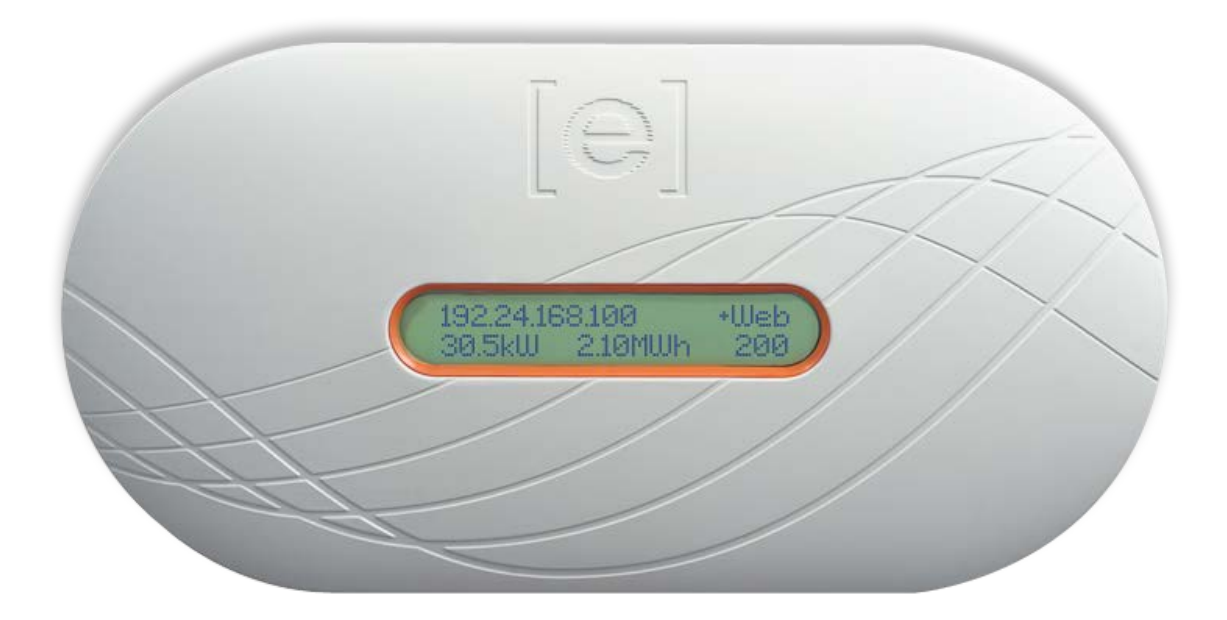

**Informations de contact - siège social** Enphase Energy Inc.

1420 N. McDowell Blvd. Petaluma, CA 94954 États-Unis Téléphone : +1 707-763-4784

<http://www.enphase.com/support> [info@enphaseenergy.com](mailto:info@enphaseenergy.com)

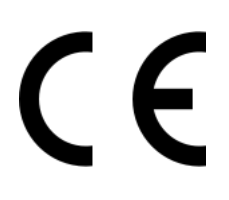

#### **Autres informations**

Pour des informations relatives aux licences tierces, référez-vous à [www.enphase.com/licenses.](http://www.enphaseenergy.com/licenses)

Pour obtenir des informations sur les brevets d'Enphase, reportez-vous à [http://enphase.com/company/patents/.](http://enphase.com/company/patents/)

Les informations sur le produit peuvent être modifiées sans préavis. Toutes les marques de commerce sont reconnues comme la propriété de leurs détenteurs respectifs.

Pour consulter le texte de garantie, reportez-vous à [http://www.enphase.com/warranty.](http://www.enphase.com/warranty)

La documentation réservée à l'utilisateur est régulièrement mise à jour ; reportez-vous au site Internet d'Enphase [\(http://www.enphase.com/support\)](http://www.enphase.com/support) pour accéder aux informations les plus récentes.

Copyright © 2014 Enphase Energy Inc. Tous droits réservés.

## Sommaire

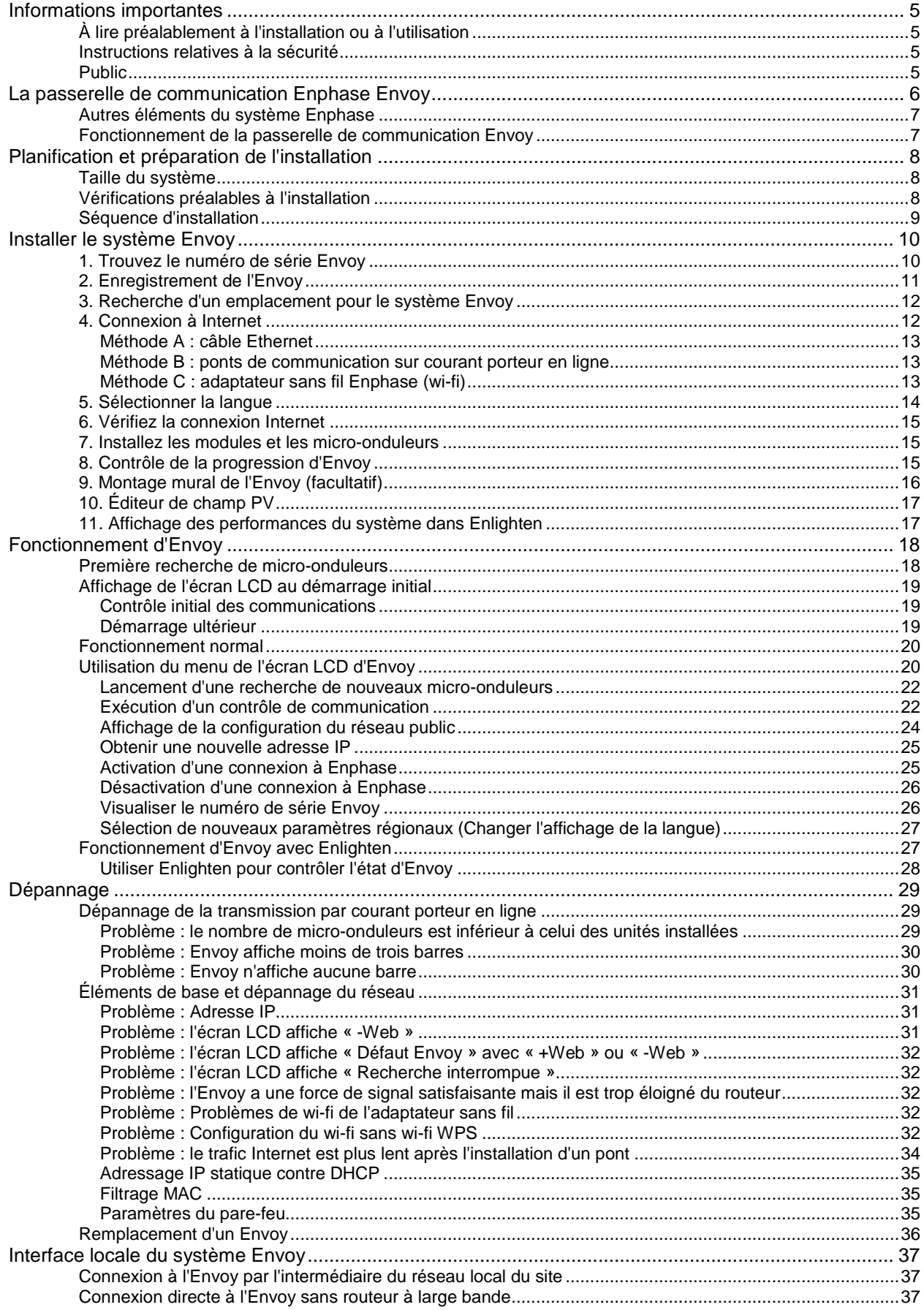

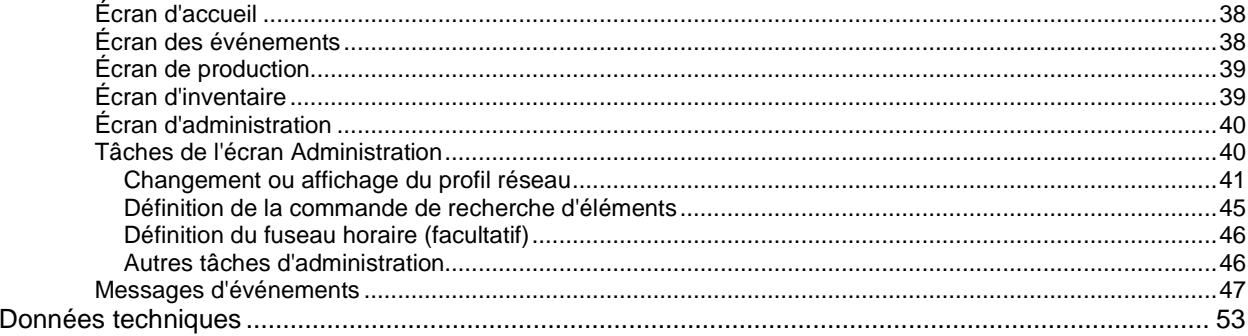

## <span id="page-4-0"></span>Informations importantes

## <span id="page-4-1"></span>**À lire préalablement à l'installation ou à l'utilisation**

- Suivez les instructions fournies dans ce manuel. Elles sont essentielles pour l'installation et la maintenance de la passerelle de communications d'Enphase Envoy® (Envoy).
- Afin de garantir l'installation et l'utilisation sécurisée d'Envoy, notez les symboles de sécurité suivants qui apparaissent dans le présent document pour indiquer des conditions dangereuses et des instructions de sécurité importantes.

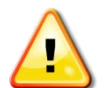

**AVERTISSEMENT** ! Ce symbole indique une situation où le non-respect des instructions peut constituer un danger pour la sécurité ou entraîner un dysfonctionnement de l'équipement. Soyez extrêmement prudent et suivez attentivement les instructions.

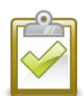

**REMARQUE** : ce symbole indique une information très importante pour un fonctionnement optimal du système. Suivez soigneusement les instructions.

## <span id="page-4-2"></span>**Instructions relatives à la sécurité**

- Réalisez toutes les installations électriques conformément aux normes électriques localement en vigueur.
- N'essayez pas de réparer le système Envoy ; il ne contient pas de pièces remplaçables par l'utilisateur. L'altération ou l'ouverture du système Envoy annulera la garantie. Si le système Envoy tombe en panne, contactez le support client d'Enphase pour obtenir une assistance à l'adresse [http://www.enphase.com/support.](http://www.enphase.com/support)
- La garantie est annulée si le couvercle est retiré.
- Pour tout dépannage, référez-vous à du personnel qualifié.
- Le système Envoy est requis pour chaque installation afin de configurer le profil réseau pour les micro-onduleurs. Vous devez configurer le profil réseau pour que les micro-onduleurs puissent produire de l'électricité.
- Avant d'installer ou d'utiliser le système Envoy, lisez toutes les instructions et les avertissements contenus dans la description technique et sur Envoy.

## <span id="page-4-3"></span>**Public**

Ce manuel est destiné aux professionnels de l'installation et de la maintenance.

## <span id="page-5-0"></span>La passerelle de communication Enphase Envoy

La passerelle de communication Envoy® fait partie intégrante du système de micro-onduleurs™ Enphase® Il fonctionne entre les micro-onduleurs Enphase et le système d'analyse et de surveillance sur Internet d'Enphase Enlighten®. Le système Envoy fonctionne comme une passerelle et surveille les micro-onduleurs connectés aux modules photovoltaïques. Il recueille des données sur la production d'énergie et la performance des micro-onduleurs via le circuit électrique sur site par Courant Porteur en Ligne (CPL) et transmet ensuite ces données à Enlighten, par Internet, pour des rapports statistiques.

Le système Enphase se compose des trois éléments principaux suivants :

- Micro-onduleur Enphase
- Passerelle de communication Enphase Envoy
- Logiciel de surveillance et d'analyse sur le Web Enphase Enlighten

Ce système intégré maximise la production d'énergie, augmente la fiabilité du système et simplifie la conception, l'installation et la gestion. Le schéma suivant montre l'Envoy dans le système.

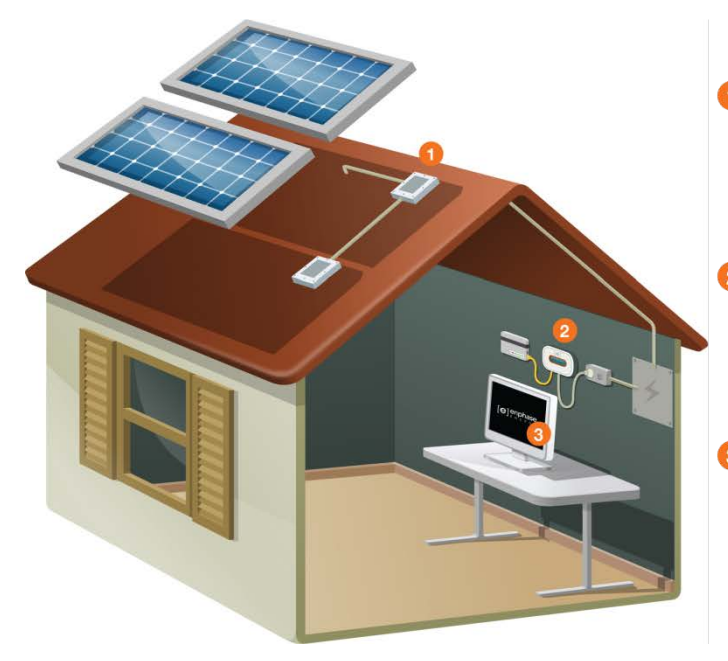

#### Le système de micro-onduleur Enphase Installé sur les supports derrière chaque module Optimise la production d'énergie Puissance AC transmet sur le câblage AC au réseau AC

Les données de production transitent par l'installation électrique domestique.

#### La passerelle de communication Envoy

Se branche sur n'importe quelle prise de courant Collecte les informations via l'installation électrique du bâtiment. Transfert les données sue internet via un routeur Ethernet standard. Les informations collectées par l'envoy Enphase sont alors transmises à Enlighten toutes les 5 mn.

#### **Monitoring Enlighten**

Il opère le monitoring et fourni les analyses. Il informe des performances du système depuis n'importe quel navigateur.

## <span id="page-6-0"></span>**Autres éléments du système Enphase**

Le micro-onduleur Enphase convertit la sortie DC du module photovoltaïque en courant AC conforme au réseau. Outre la conversion DC en AC, il maximise la production d'énergie en utilisant un algorithme sophistiqué, le MPPT (Maximum Power Point Tracking). Ce système intégré maximise la production d'énergie, augmente la fiabilité du système et simplifie la conception, l'installation et la gestion.

Le logiciel de surveillance et d'analyse sur Internet Enphase Enlighten analyse les données collectées par chaque micro-onduleur en ligne. Enlighten détecte automatiquement toute insuffisance dans la production d'énergie, identifie les causes possibles et suggère des solutions. Enlighten surveille en permanence chaque micro-onduleur Enphase connecté à l'Envoy et est essentiel pour la surveillance et le dépannage.

## <span id="page-6-1"></span>**Fonctionnement de la passerelle de communication Envoy**

L'installation et l'utilisation de l'Envoy ne nécessite aucune équipement spécialisé ou ordinateur unique ni expertise particulière en matière de réseau. Pour le réseau local (LAN), l'Envoy n'est qu'un autre hôte du réseau, tout comme un ordinateur personnel. Envoy se connecte simplement au routeur du lieu d'installation pour communiquer avec le site Web de surveillance et d'analyse Enphase Enlighten. Le système Envoy communique individuellement avec les micro-onduleurs à l'aide des lignes électriques existantes dans le bâtiment.

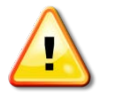

**IMPORTANT !** L'Envoy est requis pour chaque installation. Il permet de surveiller et de configurer le profil réseau pour les micro-onduleurs. Vous devez configurer le profil réseau pour que les micro-onduleurs puissent produire de l'électricité.

Après l'installation du système Envoy et la fin de la recherche initiale, il maintient une base de données interne de tous les micro-onduleurs Enphase connus sur le site qu'il gère. Envoy interroge chaque microonduleur sur ses données de production à intervalles réguliers. Au travers du routeur à large bande de votre site, Envoy transmet ensuite cette information vers Enlighten. Envoy signale également les situations d'erreur qui l'affectent ou affectent les micro-onduleurs. Vous pouvez consulter les données de production et les messages d'erreur dans Enlighten.

Le système Envoy intègre des fonctions de communication par CPL et Internet. Comme le montre le schéma, un côté du système Envoy communique avec les micro-onduleurs via les lignes électriques du site. L'autre côté d'Envoy communique par Internet à l'aide d'un câble Ethernet/réseau standard branché sur votre routeur à large bande.

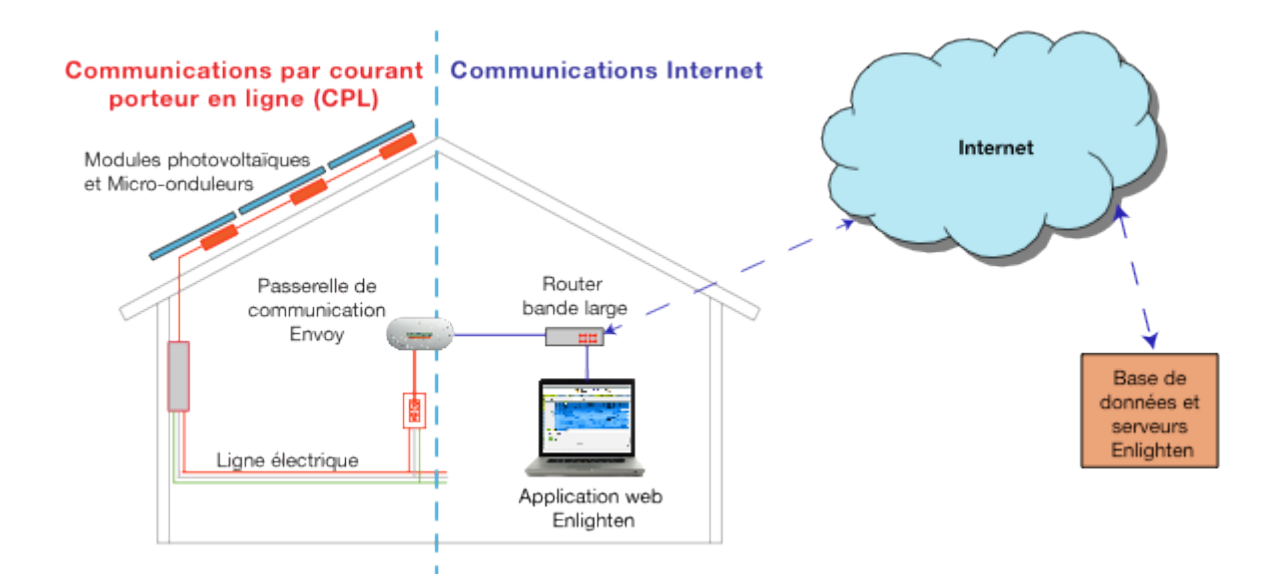

## <span id="page-7-0"></span>Planification et préparation de l'installation

Examinez les vérifications préalables à l'installation avant d'installer l'Envoy.

## <span id="page-7-1"></span>**Taille du système**

Le système Envoy est capable de surveiller jusqu'à 600 micro-onduleurs Enphase.

## <span id="page-7-2"></span>**Vérifications préalables à l'installation**

- 1. Avant d'installer Envoy, assurez-vous que votre site répond aux exigences minimales suivantes :
	- Une prise AC standard est disponible. N'utilisez pas de multiprise.
	- Ordinateur portable ou autre disponible pour configurer
- 2. Si vous prévoyez d'utiliser le logiciel de surveillance et d'analyse Enlighten, les conditions supplémentaires suivantes sont nécessaires :
	- Une connexion Internet permanente, à haut débit
	- Un routeur à large bande avec un port Ethernet disponible ou un routeur sans fil si vous utilisez l'adaptateur sans fil Enphase optionnel.
	- Un navigateur Internet à jour pour l'affichage d'Enlighten. Navigateurs compatibles : Internet Explorer 8 ou supérieur, Firefox 11 ou supérieur, Chrome 5 ou supérieur et Safari 5 ou supérieur. Enlighten nécessite Adobe Flash Player 10 ou supérieur. Pour les utilisateurs d'Internet Explorer 8, installez le module externe Google Chrome Frame. Enlighten est compatible avec les périphériques mobiles connectés à Internet exploitant le système iOS 5 ou supérieur, ou le système Android 4 ou supérieur.
- 3. Si vous utilisez un Envoy (ENV-230) sur une installation triphasée, un couplage entre phases est nécessaire à la transmission des signaux de communication par courant porteur afin que l'Envoy puisse communiquer avec tous les micro-onduleurs du système. Utilisez un coupleur de phases (Enphase réf. LPC-01), ou insérez des condensateurs dans le circuit. Quelle que soit la solution retenue, réalisez le branchement en aval de l'appareil de protection du circuit. Voir la Note Technique Enphase sur le couplage de phases à : [http://www.enphase.com/support.](http://www.enphase.com/support)
- 4. Vérifiez les éléments suivants dans l'emballage d'expédition d'Envoy :
	- Passerelle de communication Envoy
	- Câble Ethernet
	- Cordon d'alimentation AC
	- *Passerelle de communication Envoy Guide d'installation rapide*
- 5. Si vous envisagez le montage mural d'Envoy, vous avez besoin de deux vis #8 (diamètre 4,166 mm) et d'un tournevis.

## <span id="page-8-0"></span>**Séquence d'installation**

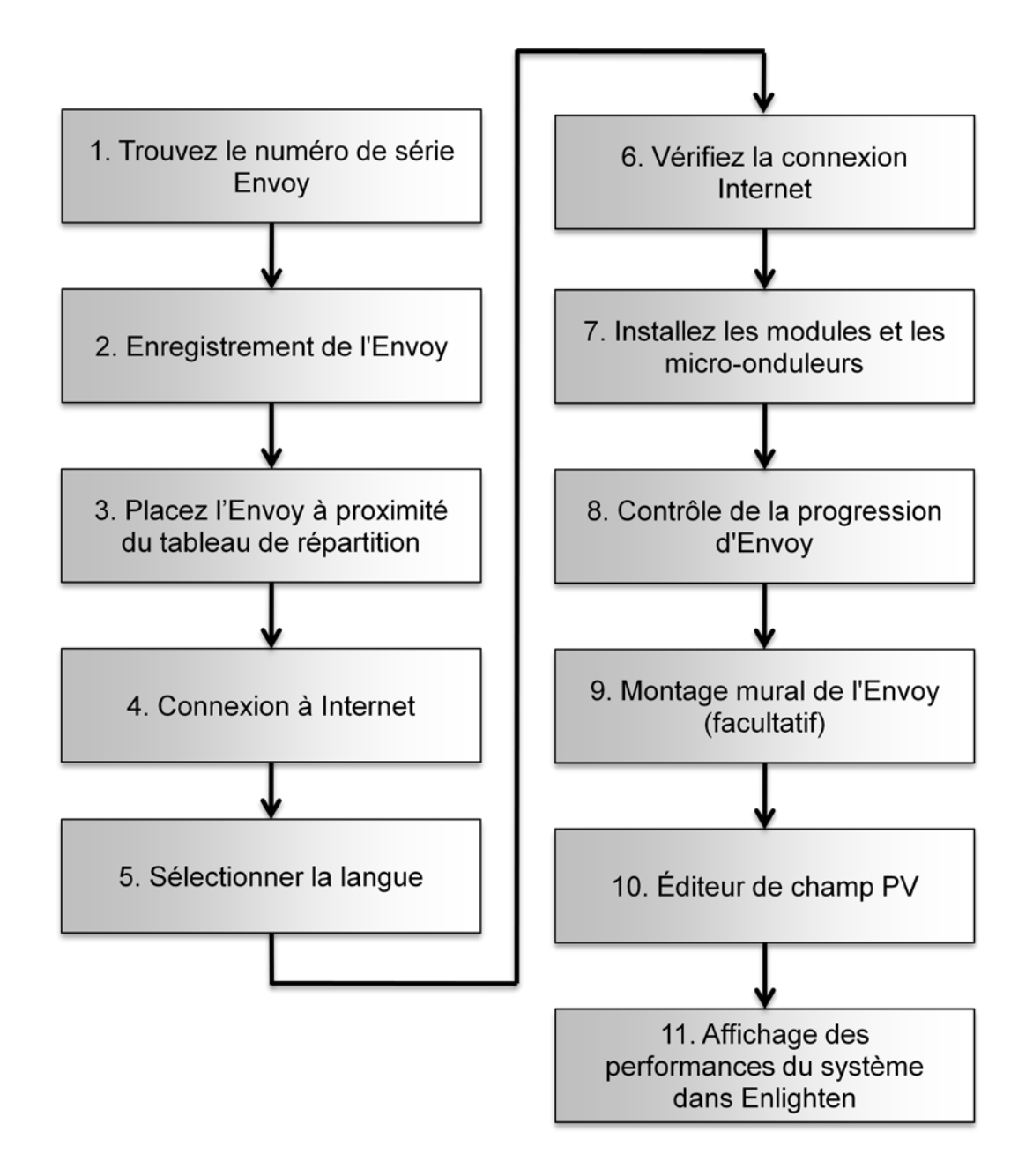

## <span id="page-9-0"></span>Installer le système Envoy

Pour installer le système Envoy, procédez comme suit.

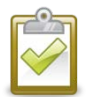

**MEILLEURE PRATIQUE :** Lorsqu'il est mis sous tension et connecté pour la première fois, Envoy peut récupérer une mise à niveau automatique auprès d'Enphase. Du fait que cette mise à niveau peut durer jusqu'à 15 minutes, connectez d'abord l'Envoy sur le site (connectez-le à l'alimentation AC et au routeur à large bande) afin qu'il effectue la mise à niveau bien avant que l'installation du module solaire soit terminée.

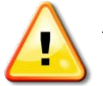

**AVERTISSEMENT !** ne déconnectez pas l'alimentation de l'Envoy si l'écran LCD indique : **"Mise à jour... Ne pas débrancher."**

## <span id="page-9-1"></span>**1. Trouvez le numéro de série Envoy**

L'étiquette sur laquelle se trouve le numéro de série est située à l'arrière de l'Envoy, près de la prise de montage de gauche. Vous pouvez également construire manuellement le plan de système en détachant l'étiquette comportant le numéro de série du système Envoy et en la collant sur le plan de calepinage ; ou vous pouvez utiliser Enphase Installer Toolkit pour construire et configurer facilement un système. Reportez-vous à<http://enphase.com/installer-toolkit/> pour plus d'informations.

Pour construire manuellement le plan de calepinage :

- **a.** Retirez l'étiquette détachable avec le numéro de série du système Envoy.
- **b.** Fixez l'étiquette du numéro de série au plan d'installation du micro-onduleur ou notez-le pour l'inscrire au cours de l'étape suivante.

Si nécessaire, un plan de calepinage est disponible au dos du guide du micro-onduleur Enphase.

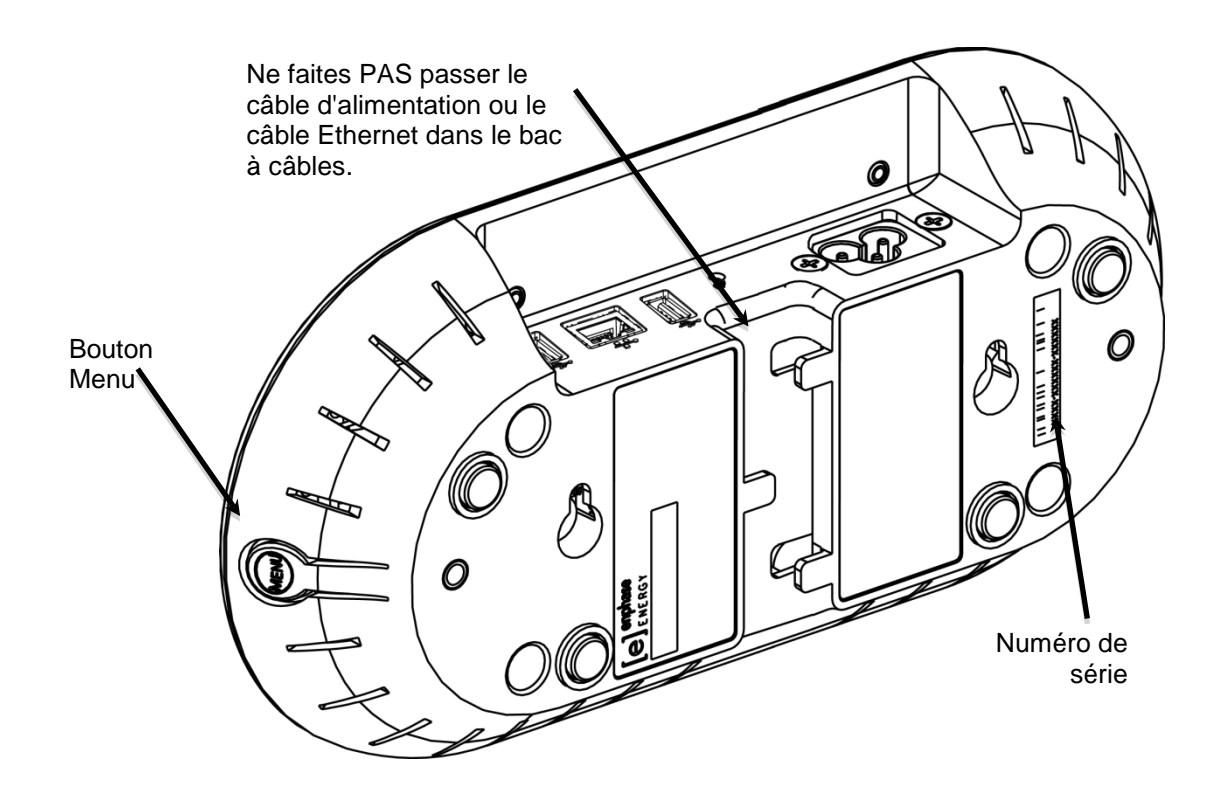

## <span id="page-10-0"></span>**2. Enregistrement de l'Envoy**

Enregistrez l'Envoy dès le l'installation du système photovoltaïque.

- **a.** Utilisez votre nom d'utilisateur et mot de passe précédemment émis pour vous connecter à Enlighten. Si vous n'avez pas effectué l'enregistrement, rendez-vous à la page [www.enphase.com](http://www.enphaseenergy.com/) et cliquez sur **Connexion Enlighten**.
- **b.** Dans le tableau de bord de l'installateur, cliquez sur **Ajouter un nouveau système**. Si vous avez déjà effectué l'enregistrement sur le site, recherchez le système sous **Installations en cours**.
- **c.** Dans **Système**, entrez le nom, le type et la référence de l'installateur (facultatif).
- **d.** Entrez les informations de l'**Installateur**.
- **e.** Dans **Propriétaire**, entrez le nom, l'adresse électronique et le numéro de téléphone.
- **f.** Dans **Emplacement**, sélectionnez le pays et saisissez les informations d'adresse.
- **g.** Dans **Envoy**, sélectionnez le type de connexion Internet, entrez le numéro de série Envoy et **sélectionnez un profil de réseau**.

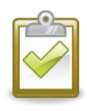

**REMARQUE** : pour plus d'informations sur les profils de réseau, reportez-vous à « [Changement ou](#page-40-0)  [affichage du profil](#page-40-0)  [réseau](#page-40-0) » à la page [41.](#page-40-0)

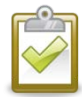

**REMARQUE** : si vous devez changer de profil de réseau après cette procédure, suivez les étapes indiquées dans « [Changement ou](#page-40-0) 

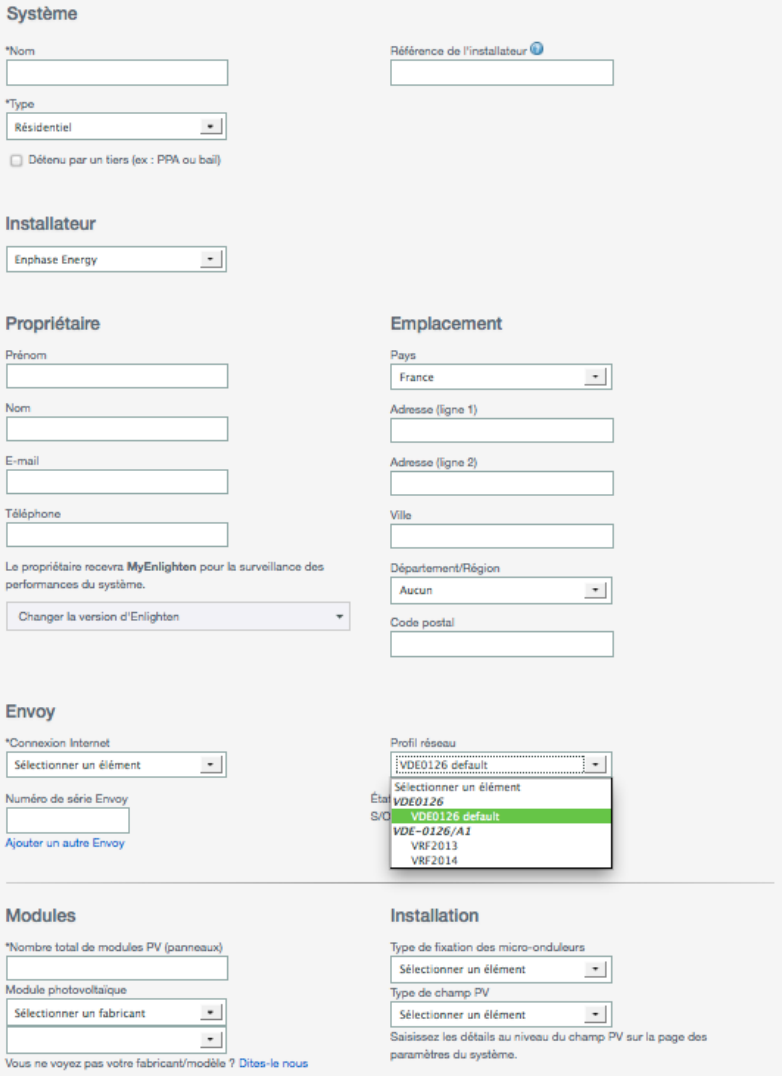

[affichage du profil réseau](#page-40-0) » à la page [41.](#page-40-0)

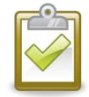

**REMARQUE** : les micro-onduleurs d'Enphase ne commencent à produire de l'énergie qu'après l'installation de la passerelle de communication Envoy et une fois que tous les micro-onduleurs du site ont été détectés. En outre, les paramètres de gestion des valeurs de découplage du réseau doivent être configurés et le système Envoy doit avoir transféré ces paramètres aux micro-onduleurs.

- **h.** Dans **Modules**, entrez le nombre total de modules, leur type, etc.
- **i.** Dans **Installation**, renseignez le type de fixation et le type de champ.

E

**j.** Cliquez sur **Enregistrer** pour soumettre le formulaire. Vous allez recevoir un message de confirmation : « Activation réussie. »

## <span id="page-11-0"></span>**3. Recherche d'un emplacement pour le système Envoy**

Placez le système Envoy aussi près que possible du réseau AC. Cela garantit que le système Envoy reçoit le signal de communication le plus fort possible issu de chaque micro-onduleur. Placez le système Envoy en l'intérieur ou dans un environnement protégé. Pour les instructions de montage mural, reportez-vous à « Montage mural », à la page [16.](#page-15-0)

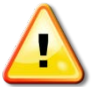

**AVERTISSEMENT !** Si vous utilisez un Envoy (ENV-230) sur une installation triphasée, un couplage entre phases est nécessaire à la transmission des signaux de communication par courant porteur afin que l'Envoy puisse communiquer avec tous les micro-onduleurs du système. Utilisez un coupleur de phases (Enphase réf. LPC-01), ou insérez des condensateurs dans le circuit. Quelle que soit la solution retenue, réalisez le branchement en aval de l'appareil de protection du circuit. Voir la Note Technique Enphase sur le couplage de phases à : [http://www.enphase.com/support.](http://www.enphase.com/support)

- **a.** Recherchez une prise AC à l'intérieur **à proximité du tableau de distribution électrique**.
- **b.** Installez le système Envoy de manière à ce que le cordon d'alimentation AC puisse atteindre cette prise.
- **c.** Branchez le cordon d'alimentation sur l'entrée AC de l'Envoy.
- **d.** Branchez l'autre extrémité du cordon d'alimentation sur une prise AC dédiée (pas une multiprise).

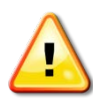

**AVERTISSEMENT !** Lorsque l'Envoy est branché et chargé pour la première fois, il est important de laisser le processus d'initialisation de la base de données se terminer, sans le débrancher ou couper l'alimentation. Cela ne s'applique pas aux arrêts suivants, même si l'alimentation est coupée durant le processus de démarrage.

Vous pouvez également, si la puissance du signal est faible, mettre l'Envoy sous tension depuis le circuit de production photovoltaïque (lorsque la règlementation électrique locale permet la surveillance de l'équipement sur le même circuit). Cela permet une meilleure communication par courant porteur en ligne. Assurez-vous de placer l'Envoy en intérieur (dans un garage, un grenier, un sous-sol ou tout autre emplacement sec et à l'abri de la chaleur) ou dans un boîtier étanche en extérieur. Assurez-vous aussi d'avoir un accès Ethernet.

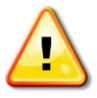

**AVERTISSEMENT !** Ne branchez pas Envoy dans une multiprise, un limiteur de surtension ou un onduleur (UPS). La suppression de surtension ou le filtrage par ces périphériques affectent les performances des communications sur courant porteur en ligne. De surcroît, si possible, ne pas brancher une multiprise dans la même prise que l'Envoy. La suppression de surtension ou les composants de filtrage d'une multiprise peuvent encore interférer avec les communications si elles sont proches de l'Envoy.

## <span id="page-11-1"></span>**4. Connexion à Internet**

L'Envoy doit être connecté à Internet, généralement via un routeur haut débit existant ou un autre point d'accès sur le site d'installation. Pour établir cette connexion, les clients utilisent généralement le câble Ethernet CAT5 fourni. Cependant, si l'utilisation de ce câble n'est pas possible, Enphase propose deux autres solutions. Vous pouvez acheter une de ces solutions séparément :

- Paire de ponts de communication sur courant porteur en ligne : Commandez EPLC-02 (EU), EPLC-03 (UK) ou EPLC-04 (AU).
- Adaptateur sans fil (aussi appelé « Prise USB wi-fi »). Commandez WF-01.

Connectez au routeur à large bande par l'une de ces trois méthodes, décrites dans les sections suivantes :

- Câble Ethernet
- Ponts de communication sur courant porteur en ligne d'Enphase
- Adaptateur sans fil Enphase (wi-fi)

Lorsque le câble Ethernet est utilisé, deux petits voyants sur le port Ethernet renseignent sur la liaison et l'activité Internet. Un des voyants est allumé fixe et l'autre clignote en vert ou en jaune à intervalles de quelques secondes.

Câble Ethernet

Envoy

္ပို

Routeur à large bande

 $0000000$ 

. . . . . . .<br>. . . . . .

#### <span id="page-12-0"></span>**Méthode A : câble Ethernet**

- **a.** Branchez le câble Ethernet sur le port Ethernet de l'Envoy.
- **b.** Branchez l'autre extrémité du câble sur un port disponible du routeur à large bande.

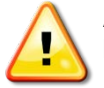

**AVERTISSEMENT !** Ne déconnectez pas l'alimentation de l'Envoy si l'écran LCD indique : **« Mise à jour... Ne pas débrancher. »**

### <span id="page-12-1"></span>**Méthode B : ponts de communication sur courant porteur en ligne**

#### **Commandez EPLC-02 (EU), EPLC-03 (UK) ou EPLC-04 (AU).**

Si vous devez installer l'Envoy loin du routeur, à une distance peu pratique pour un câble Ethernet, utilisez les ponts de communication sur courant porteur en ligne avec l'Envoy ou achetez un pont Ethernet sans fil. Les ponts permettent à l'Envoy de communiquer avec le

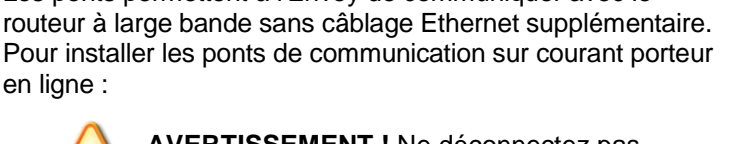

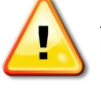

**AVERTISSEMENT !** Ne déconnectez pas l'alimentation de l'Envoy si l'écran LCD indique : **« Mise à jour... Ne pas débrancher. »**

- Routeur à large bande 日 **Ponts** Ethernet CPL Envoy
- **b.** Connectez une extrémité du câble Ethernet sur le port Ethernet de l'Envoy.

**a.** Branchez un des ponts Ethernet dans la même

- **c.** Branchez l'autre extrémité de ce câble Ethernet sur le pont.
- **d.** Branchez l'autre pont dans une prise AC à proximité du routeur à large bande.
- **e.** Branchez une extrémité du second câble Ethernet sur le deuxième pont.
- **f.** Branchez l'autre extrémité de ce câble Ethernet sur le routeur à large bande.
- **g.** Si le routeur à large bande est opérationnel, maintenez enfoncé le bouton Menu de l'Envoy. Relâchez le bouton quand l'écran indique Obtenir nouv. IP. Attendez 5 minutes. Si cette procédure échoue, débranchez l'Envoy, attendez 15 secondes, puis rebranchez-le. Attendez 5 minutes pour que la connexion soit établie.

### <span id="page-12-2"></span>**Méthode C : adaptateur sans fil Enphase (wi-fi)**

#### **Commandez WF-01 séparément.**

prise AC que l'Envoy.

Pour utiliser l'adaptateur sans fil Enphase, vous avez besoin d'un routeur sans fil. Pour installer l'adaptateur sans fil, procédez comme suit :

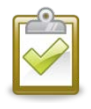

**REMARQUE :** si vous utilisez un adaptateur sans fil USB, vous devez utiliser celui fourni par Enphase ; en outre, le routeur ou le point d'accès doit prendre en charge les connexions sans fil (wi-fi). D'autres adaptateurs sans fil peuvent ne pas fonctionner correctement et ne sont pas pris en charge par Enphase.

- **a.** Vérifiez qu'aucun câble Ethernet n'est connecté au port RJ45 de l'Envoy.
- **b.** Vérifiez que le routeur sans fil auquel vous vous connectez prend le mode WPS en charge. Sur le routeur, recherchez un bouton identifié WPS. Si le routeur n'a pas la fonctionalité Wi-Fi WPS, reportez-vous à « Problème : Configuration du Wi-Fi sans Wi-Fi WPS » page [32.](#page-31-4)

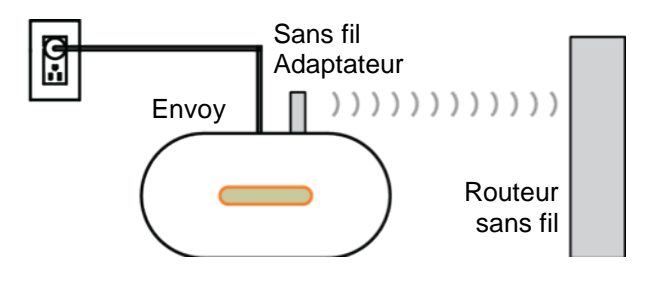

- **c.** Vérifiez que le message de démarrage de l'écran LCD indique R3.8 ou ultérieur.
	- Si ce n'est pas le cas, mettez l'Envoy à niveau. Pour cela, connectez le port Ethernet de l'Envoy au routeur haut débit via le câble Ethernet fourni avec l'Envoy.

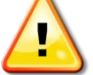

**AVERTISSEMENT !** Ne déconnectez pas l'alimentation de l'Envoy si l'écran LCD indique : **« Mise à jour... Ne pas débrancher. »**

- Une fois la mise à niveau terminée, **débranchez le câble Ethernet de l'Envoy**.
- **d.** Une fois que vous avez vérifié que l'Envoy exécute R3.8 (ou une version ultérieure), connectez l'adaptateur sans fil au port USB de gauche (quand vous regardez la face avant de l'Envoy) et patientez 10 secondes.
- **e.** Maintenez le bouton WPS du routeur sans fil (ou du point d'accès) enfoncé pendant deux secondes. Sur de nombreux routeurs, le bouton WPS clignote alors.
- **f.** Dans un délai de deux minutes, revenez au système Envoy. Maintenez le bouton de menu de l'Envoy enfoncé jusqu'à ce que le menu de l'Envoy apparaisse. Relâchez le bouton de menu de l'Envoy quand Activer le wi-fi WPS apparaît sur l'écran LCD.
- **g.** Dans un délai de deux minutes, l'adresse IP est mise à jour sur l'écran LCD de l'Envoy. Cette adresse IP commence par un W pour indiquer qu'une connexion sans fil a été établie.
- **h.** Si l'adresse IP mise à jour n'apparaît pas, répétez la procédure précédente ; il est en effet possible que la fenêtre de connexion se soit interrompue.
- **i.** En moins d'une minute, l'écran LCD de l'Envoy affiche **+Web**, ce qui indique que la connexion à Enphase a réussi.

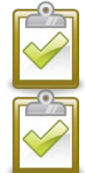

**REMARQUE :** La plage des températures d'exploitation de l'adaptateur sans fil fourni par Enphase est 0 °C-40 °C.

**REMARQUE** : si le routeur sans fil ne prend pas en charge WPS ou si vous n'utilisez pas WPS pour la configuration du wi-fi, reportez-vous à « [Éléments de base et dépannage](#page-30-0)  [du réseau](#page-30-0) » à la page [31.](#page-30-0) 

## <span id="page-13-0"></span>**5. Sélectionner la langue**

Après le démarrage de l'Envoy, vous devez choisir la langue que vous souhaitez utiliser.

Le panneau LCD Envoy fera défiler les paramètres de langue disponibles et continuera jusqu'à ce que vous ayez fait une sélection.

Lorsque vous avez repéré le réglage dont vous avez besoin, appuyez sur le bouton Menu et maintenez-le enfoncé pendant deux secondes.

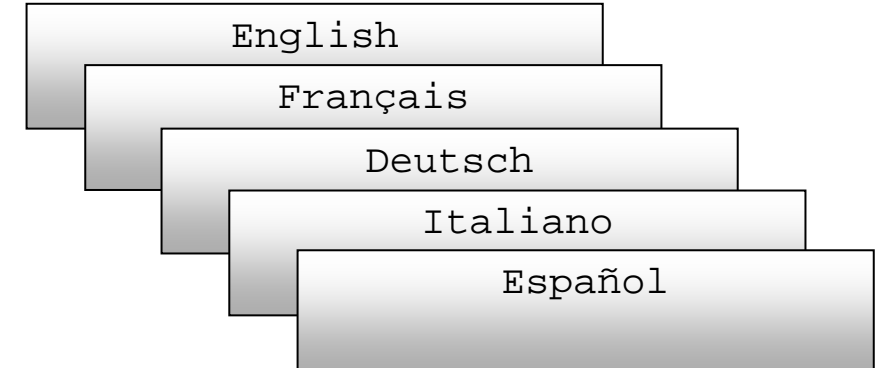

## <span id="page-14-0"></span>**6. Vérifiez la connexion Internet**

- **a.** Recherchez l'indication "+Web".
- **b.** Si « -Web » apparaît toujours cinq minutes après la connexion au routeur à large bande, reportez-vous à « [Éléments de base et dépannage du réseau](#page-30-0) », à la page [31.](#page-30-0)

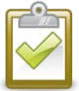

**REMARQUE** : la production électrique affiche 0 W et 0 kWh jusqu'à ce que les micro-onduleurs soient découverts, que l'Envoy ait envoyé un rapport à Enlighten

192.168.2.140 +Web 0 W 0 kWh 0

et que la surveillance commence. La production électrique affiche aussi 0 W et 0 kWh pendant environ une minute lorsque l'Envoy démarre.

## <span id="page-14-1"></span>**7. Installez les modules et les micro-onduleurs**

- **a.** Installez les micro-onduleurs et les modules PV comme indiqué dans les guides d'installation.
- **b.** Utilisez Installer Toolkit pour rechercher les micro-onduleurs. Pour plus d'informations, accédez au site [http://enphase.com.](http://enphase.com/)
- **c.** Vous pouvez également construire manuellement le plan. Décollez l'étiquette détachable comportant le numéro de série de chaque micro-onduleur et collez-la à l'emplacement correspondant sur la copie papier du plan.

## <span id="page-14-2"></span>**8. Contrôle de la progression d'Envoy**

- **a.** Vérifiez le décompte des périphériques (apparaissant sous la forme « **2** » dans l'illustration). Une recherche automatique de périphériques détectera les micro-onduleurs une fois les connexions DC et AC établies et terminées et le circuit AC sous tension. Si la recherche de périphériques ne démarre pas, commencez-en une nouvelle :
	- Appuyez et maintenez enfoncé le bouton de menu (sur le côté droit du système Envoy).
	- Relâchez-le lorsque l'écran LCD indique **Activer la recherche de périphériques**.

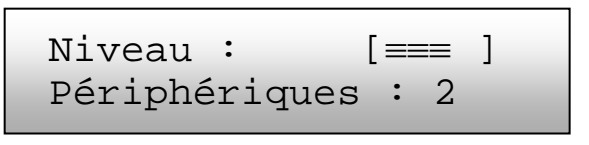

- **b.** Vérifiez les CPL. Le nombre de barres de « niveau » de l'écran LCD Niveau/Périphériques de l'Envoy doit être de trois ou plus. (L'illustration montre trois barres.) S'il y a moins de trois barres, reportez-vous à « [Dépannage de la transmission par courant porteur en ligne](#page-28-1) », à la page [29.](#page-28-3) Si le contrôle de communication ne démarre pas, commencez-en un nouveau :
	- Appuyez et maintenez enfoncé le bouton de menu (sur le côté droit du système Envoy). • Relâchez-le lorsque l'écran LCD indique **Activer le contrôle de communication**.

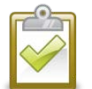

**REMARQUE** : le système Envoy peut afficher « La recherche prioritaire est active » sur l'écran LCD durant la recherche de périphériques.

- **c.** Vérifiez que l'écran LCD de l'Envoy affiche le bon nombre de périphériques au bout de 20 minutes. Si tel n'est pas le cas, reportez-vous à « [Dépannage de la transmission par](#page-28-1)  [courant porteur en ligne](#page-28-1) », à la page [29.](#page-28-3)
- **d.** Assurez-vous que tous les micro-onduleurs soient découverts. Dès que tous les micro-onduleurs du site ont été découverts, utilisez le menu Contrôle de la recherche de périphériques de l'Envoy pour arrêter la recherche de périphériques :
	- Appuyez et maintenez enfoncé le bouton de menu (sur le côté droit du système Envoy).
	- Relâchez-le lorsque l'écran LCD indique **Désactiver la recherche de périphériques**.

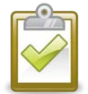

**REMARQUE : Le nombre de périphériques affiché sur l'écran de recherche de périphériques peut ne pas correspondre au nombre de périphériques affiché sur l'écran d'accueil jusqu'à ce que la recherche de périphérique soit terminée.** 

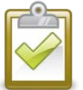

**REMARQUE** : pour les sites possédant des systèmes Enphase voisins, n'autorisez pas une recherche de périphériques pendant la nuit car elle risquerait de découvrir les microonduleurs voisins lors de leur mise sous tension le matin. Arrêtez toujours la recherche de périphériques dans l'après-midi, avant de quitter le site.

**e.** Reportez-vous à « [Affichage de l'écran](#page-18-0) LCD », à la page [19](#page-18-0) pour plus d'informations.

## <span id="page-15-0"></span>**9. Montage mural de l'Envoy (facultatif)**

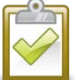

**REMARQUE** : avant de fixer l'Envoy, il est préférable d'effectuer un contrôle de communication tel que décrit à la page [22,](#page-21-1) afin de trouver le meilleur emplacement pour votre Envoy.

Après avoir positionné votre système Envoy pour des communications optimales et une fois qu'il a détecté tous les périphériques, vous pouvez le monter sur un mur. Pour ce faire :

- **a.** Utilisez deux vis à cloisons sèches ou des chevilles (non inclus) pour fixer l'Envoy au mur, monté selon les dimensions indiquées. Vous aurez besoin de deux vis #8 (4,17 mm in de diamètre) ; le diamètre maximal de la tête de vis est de 8,9 mm.
- **b.** Faites glisser l'Envoy à travers les vis de montage en alignant les trous de vis d'Envoy sur les vis installées à l'étape **a**.

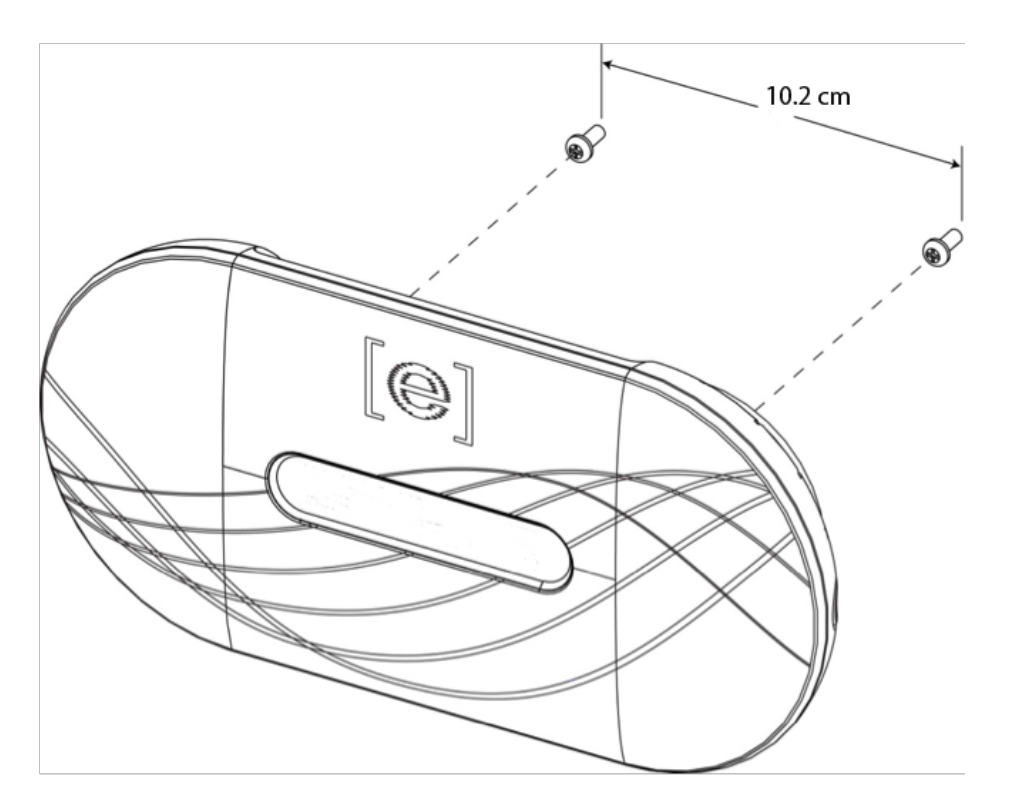

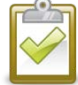

**REMARQUE** : ne faites PAS passer le câble d'alimentation ou le câble Ethernet dans le chemin de câbles situé à l'arrière du boîtier Envoy.

## <span id="page-16-0"></span>**10. Éditeur de champ PV**

Lorsque le système est alimenté et qu'Envoy détecte au moins un micro-onduleur installé, créez le champ virtuel dans Enlighten à partir du plan de calepinage que vous avez créé.

Vous pouvez scanner et télécharger la copie sur papier du plan de calepinage ; ou vous pouvez utiliser Enphase Installer Toolkit pour construire et configurer facilement un système. Reportez-vous à <http://enphase.com/installer-toolkit/> pour plus d'informations.

Pour créer le champ PV manuellement :

- **a.** Connectez-vous à Enlighten.
- **b.** Utilisez l'Éditeur de champ PV pour créer ce champ virtuel dans Enlighten.
- **c.** Utilisez votre plan de calepinage comme référence.

Pour consulter la démo de l'Éditeur de champs PV, reportez-vous à [http://enphase.com/support/videos/.](http://enphase.com/support/videos/)

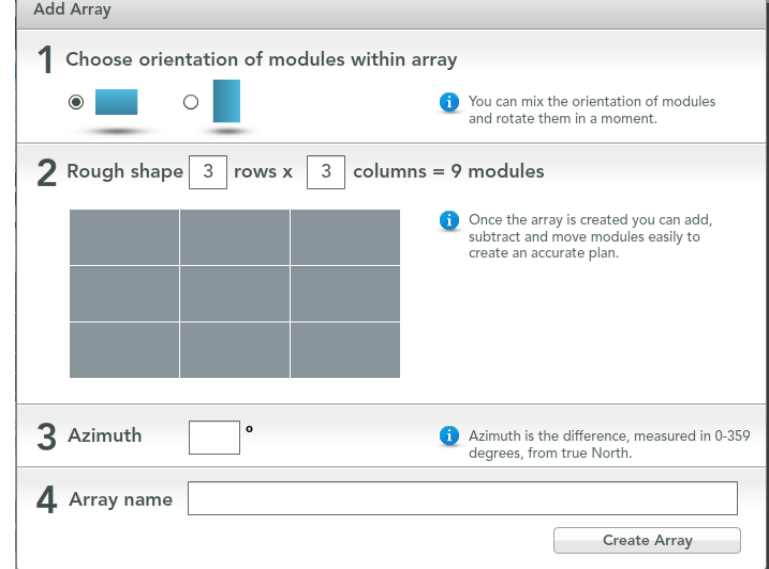

Une fois le champ PV virtuel construit, Enlighten affiche une représentation graphique du système PV. Il affiche également des informations détaillées sur les performances actuelles et l'historique.

### <span id="page-16-1"></span>**11. Affichage des performances du système dans Enlighten**

Lorsque le champ a été créé et que le système est activé, vous pouvez vous connecter à Enlighten pour consulter les données du site.

- **a.** Si vous ne l'avez pas encore fait, connectez-vous à Enlighten pour consulter les données du système.
- **b.** Reportez-vous à « [Fonctionnement d'Envoy avec Enlighten](#page-26-1) », à la page [27](#page-26-1) pour plus d'informations.

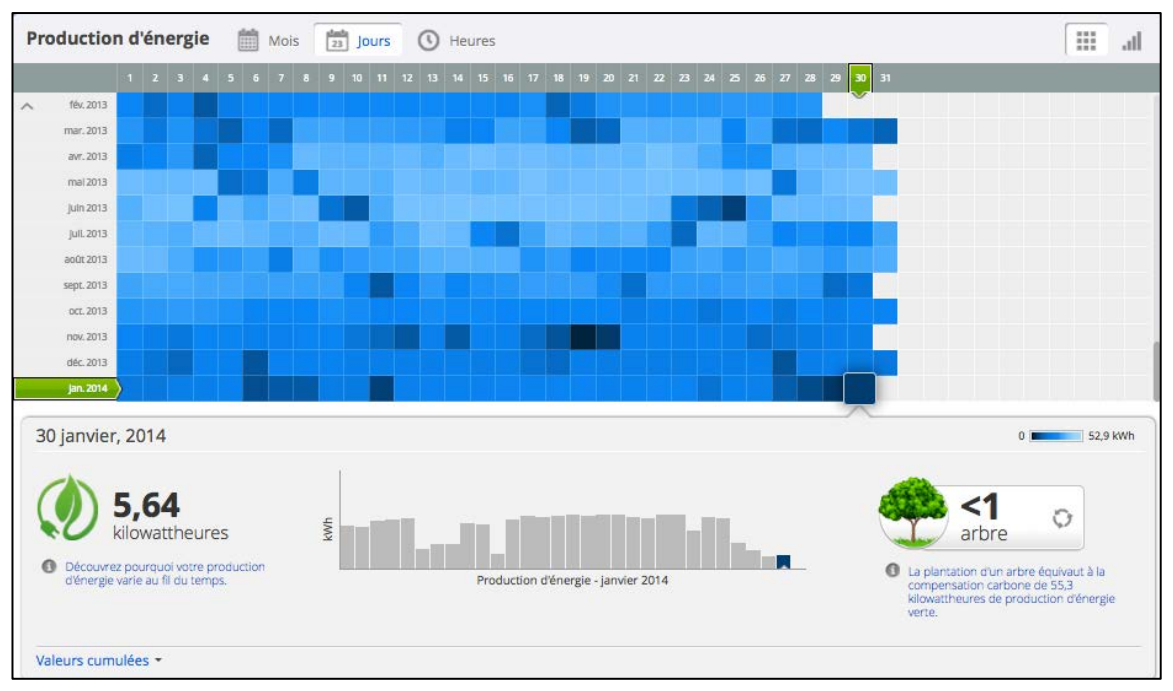

## <span id="page-17-0"></span>Fonctionnement d'Envoy

## <span id="page-17-1"></span>**Première recherche de micro-onduleurs**

Un système Envoy nouvellement installé lance automatiquement une première recherche pour repérer tous les micro-onduleurs installés et mis sous tension sur le site. Cette recherche initiale de nouveaux micro-onduleurs se poursuit pendant huit heures à compter de la mise sous tension initiale de l'Envoy. Cette recherche unique n'est pas renouvelée automatiquement. Au cours de la recherche, vous noterez que certaines valeurs augmentent sur l'écran de l'Envoy.

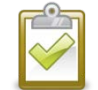

**REMARQUE** : si la recherche de huit heures expire avant la fin de l'installation des microonduleurs, vous devez lancer une nouvelle recherche. Pour lancer une nouvelle recherche d'appareils, reportez-vous à la page [22](#page-21-0) de ce manuel.

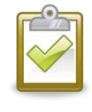

**REMARQUE** : si l'Envoy n'a pas été préparé en usine avec la version 3.2 du logiciel, la recherche initiale s'effectue pendant sept jours. Dans la version 3.2, le temps de recherche initial a été réduit de sept jours à huit heures. Si l'Envoy effectue la mise à niveau vers la version 3.2 après le début d'une recherche initiale, la durée de la recherche initiale sera toujours de sept jours.

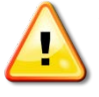

**AVERTISSEMENT** : arrêtez la recherche lorsque tous les périphériques ont été détectés (voir page [15\)](#page-14-2). Pour les sites possédant des systèmes Enphase voisins, n'autorisez pas une recherche de périphériques pendant la nuit car elle risquerait de découvrir les microonduleurs voisins lors de leur mise sous tension le matin.

L'Envoy identifie chaque élément par son numéro de série unique. Si un micro-onduleur est ajouté ou remplacé sur le site, vous devez lancer une nouvelle recherche pour qu'Envoy le détecte. Pour lancer une nouvelle recherche d'appareils, reportez-vous à la page [22](#page-21-0) de ce manuel.

Dès que le système Envoy détecte au moins un nouveau périphérique, il passe automatiquement en mode Recherche prioritaire. L'écran LCD affiche ce qui suit, où « nnnn » représente le nombre de microonduleurs (périphériques) détectés.

> Scan prioritaire est<br>Actif. Devs : nnnn Devs : nnnn

Lorsque le système Envoy ne détecte pas de nouveau périphérique au cours de l'intervalle de scrutation (en général cinq minutes), il sort du mode Recherche prioritaire. Si, par la suite, Envoy détecte un autre périphérique, il revient en mode Recherche prioritaire. Il restera dans ce mode jusqu'à la fin d'une période pendant laquelle aucun nouveau périphérique n'est détecté.

## <span id="page-18-0"></span>**Affichage de l'écran LCD au démarrage initial**

Lorsque l'Envoy démarre pour la première fois, il passe par la séquence initiale de démarrage. Au cours de cette séquence initiale de démarrage, l'écran LCD de l'Envoy affiche la progression de la façon suivante :

### <span id="page-18-1"></span>**Contrôle initial des communications**

Les deux derniers écrans de la séquence initiale s'alternent jusqu'à la fin du contrôle des communications, après 20 minutes. Le système Envoy affiche « -WEB » pendant deux à trois minutes après la première mise sous tension. Il envoie ensuite le premier rapport à Enlighten. Lorsque Enlighten répond, Envoy affiche "+Web".

### <span id="page-18-2"></span>**Démarrage ultérieur**

Après une panne d'alimentation ou l'arrêt d'Envoy, ce dernier peut fonctionner cinq minutes seulement après l'avoir remis sous tension. Vous saurez que le système Envoy a terminé le démarrage et a commencé son fonctionnement normal lorsqu'il affiche à la fois une adresse IP et l'indication d'état « +Web » dans la fenêtre LCD. La séquence normale de démarrage après l'installation est similaire à celle du démarrage initial, si ce n'est que l'écran « Initialis. Données » n'apparaît pas.

. . . . . . . . . . .

[e] Démarr Enphase Démarrage de [||||||]

Initialis. données 2013/05/30 16:21:20

Démarrage R3.2.0 2013/05/30 16:21:20

169.254.120.1 -Web 0 W 0 kWh 0

Contrôle des communications

192.168.2.140 +Web  $0$ Wh

Niveau : [≡≡≡ ] Périphériques : 2

## <span id="page-19-0"></span>**Fonctionnement normal**

Une fois qu'Envoy termine une recherche, son fonctionnement normal commence ou reprend. À ce stade, les indicateurs dans la fenêtre LCD affichent les valeurs actuelles de votre système. L'écran d'accueil se présente comme suit :

> 192.168.2.140 +Web 2407 W 783 kWh 25

Quelques minutes peuvent s'écouler avant que les données d'énergie apparaissent ou augmentent dans l'écran d'accueil après le démarrage de l'Envoy ou d'une recherche. Les informations qui s'affichent au cours du fonctionnement normal comprennent :

- Adresse IP locale, par exemple : **192.168.2.140** ((votre adresse IP locale réelle sera différente). Le système Envoy essaie d'obtenir une adresse IP dynamique DHCP (Dynamic Host Configuration Protocol) au cours de la séquence de mise sous tension. Envoy utilise l'adresse IP DHCP comme chemin d'accès à Internet. Si 169.254.120.1 s'affiche, l'Envoy n'a pas encore acquis une adresse IP dynamique. Reportez-vous à "Dépannage" à la page [29,](#page-28-0) si cette adresse continue de s'afficher.
- Indication de connexion à Internet : **+Web.** Ce statut indique si l'Envoy est connecté à Enlighten. Le statut **-Web** indique que le système Envoy n'est pas connecté à Enlighten.
- Indication de la production actuelle, en watts : **(n)W** (où n est un nombre)
- Indication de la production totale en kilowatts-heures rapportée à ce système Envoy : **(n)kWh** (où n est un nombre)
- Indication du nombre de micro-onduleurs en ligne qui produisent l'énergie, se réfèrent à Envoy et n'ayant pas de conditions d'erreur : **(n)** (où n est un nombre). Durant la nuit, le nombre de microonduleurs affiché est de zéro.

Dès que le système Envoy a acquit une adresse IP et une connexion Internet, l'Envoy contacte périodiquement un serveur NTP (Network Time Protocol) afin de maintenir une heure locale exacte.

## <span id="page-19-1"></span>**Utilisation du menu de l'écran LCD d'Envoy**

Utilisez le bouton Menu situé sur le côté droit de l'appareil pour accéder au menu du panneau LCD d'Envoy.

- **1.** Appuyez sur ce bouton et maintenezle enfoncé. Après deux secondes, le menu Envoy apparaît sur l'écran LCD.
- **2.** Maintenez-le enfoncé. Les éléments de menu apparaissent dans l'ordre suivant :

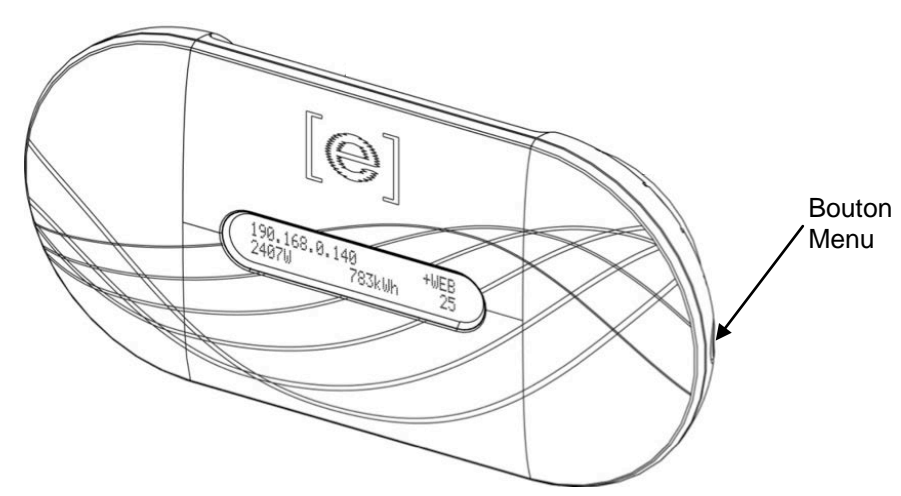

**3.** Relâchez le bouton Menu lorsque l'élément de menu que vous souhaitez sélectionner apparaît. Le menu continue son cycle tant que vous maintenez enfoncé le bouton Menu. L'option **Sortir du menu** retourne à l'affichage normal (par défaut), généralement à l'écran d'accueil. Reportezvous aux sections suivantes pour plus de précision sur les procédures.

Quitter

Activer Rech. périphériques

Désactiver Rech. périphériques

Activer contrôle comm.

Désactiver contrôle comm.

Afficher config réseau public

Obtenir une nouvelle adresse IP

Activer connexion Vers Enphase

Désactiver connexion Vers Enphase

Voir numéro série

Nouv. param. pays

#### <span id="page-21-0"></span>**Lancement d'une recherche de nouveaux micro-onduleurs**

Si vous ajoutez des micro-onduleurs supplémentaires à un système existant ou si vous remplacez un micro-onduleur, vous devrez effectuer une recherche pour détecter les nouveaux éléments. Pour lancer une recherche après l'ajout de nouveaux micro-onduleurs à un système Enphase existant, suivez les étapes ci-dessous.

Vous pouvez également lancer une recherche à partir de la page d'administration en cas de connexion à l'interface locale d'Envoy avec un ordinateur ou via Enlighten (reportez-vous à [Utiliser Enlighten pour](#page-27-0)  [contrôler l'état d'Envoy](#page-27-0) à la page [28\)](#page-27-0).

- **1.** Maintenez enfoncé le bouton Menu de l'Envoy. Au bout de deux secondes, le menu Envoy apparaît.
- **2.** Maintenez-le enfoncé Lorsque le message « Activer la recherche de périphériques », apparaît sur l'écran LCD, relâchez le bouton Menu.

Activer Rech. périphériques

L'écran LCD affiche ensuite :

Scan éléments actif pendant 00**d**:00**h**:30**m**

L'Envoy lance une recherche de 30 minutes (si une recherche plus longue n'est pas déjà en cours) afin d'identifier tous les micro-onduleurs déployés sur le site.

- **3.** Connectez-vous à Enlighten pour contrôler le nouveau micro-onduleur et utilisez l'Éditeur de champs PV pour ajouter le nouveau micro-onduleur au champ PV virtuel.
- **4.** Il est recommandé de désactiver la recherche lorsque le micro-onduleur est détecté. Pour ce faire, maintenez le bouton Menu d'Envoy enfoncé pendant deux secondes pour afficher le menu Envoy. Lorsque le message « Désactiver la recherche de périphériques », apparaît sur l'écran LCD, relâchez le bouton Menu.

Désactiver Rech. périphériques

#### <span id="page-21-1"></span>**Exécution d'un contrôle de communication**

Si vous ne savez pas où placer l'Envoy pour une performance maximale, vous pouvez essayer différents endroits et vérifier la puissance du signal. Normalement, un contrôle de communication démarre automatiquement après un redémarrage d'Envoy. Vous pouvez également lancer un contrôle de communication avec le bouton Menu d'Envoy ou à partir de la page d'administration en cas de connexion à l'interface locale d'Envoy avec un ordinateur. Vous pouvez également utiliser Enlighten (reportez-vous à « [Utiliser Enlighten pour contrôler l'état d'Envoy](#page-27-0) » page [28\)](#page-27-0).

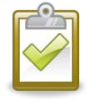

**REMARQUE** : les recherches d'éléments et les contrôles de communication ne peuvent être réalisés que pendant la journée lorsque les micro-onduleurs sont actifs (alimentés par les modules PV).

Pour lancer un contrôle de communication à l'aide du bouton Menu d'Envoy :

- **1.** Maintenez enfoncé le bouton Menu sur le côté droit de l'Envoy pour faire apparaître le menu Envoy sur l'écran LCD.
- **2.** Lorsque le message « Activer contrôle comm. » apparaît sur l'écran LCD, relâchez le bouton Menu.

```
Activer 
contrôle comm.
```
L'écran LCD affiche ensuite :

```
Contrôle comm. Activé 
pendant 20 min
```
L'Envoy commence un contrôle de communication de 20 minutes pour évaluer la force du signal entre l'Envoy et les micro-onduleurs détectés sur le site. Jusqu'à ce que l'Envoy commence à détecter les micro-onduleurs, l'affichage indique :

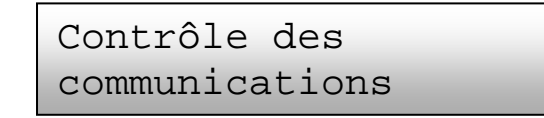

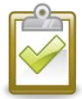

**REMARQUE** : Le contrôle de communication affiche les niveaux de communication pour les périphériques déjà présents dans la base de données Envoy ; il n'effectue pas de recherche pour détecter de nouveaux périphériques.

Lorsque l'Envoy commence à détecter les micro-onduleurs, l'affichage indique le niveau CPL et le nombre de périphériques :

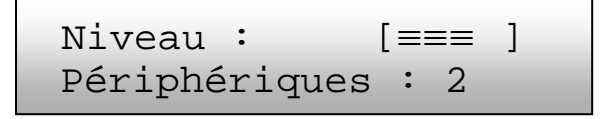

À droite du mot « Niveau », vous voyez des crochets qui entourent de zéro à cinq barres. L'exemple ci-dessus montre trois barres.

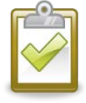

**REMARQUE** : jusqu'à la détection des micro-onduleurs, l'indicateur de communications n'affiche aucune barre.

La force du signal est acceptable lorsque l'affichage comporte entre trois et cinq barres et que tous les éléments sont pris en compte. Il se peut qu'une barre ou deux soient insuffisantes pour assurer une communication acceptable.

- **3.** Si, après 15 minutes, l'affichage comporte moins de trois barres, reportez-vous à « [Dépannage](#page-28-1)  [de la transmission par courant porteur en ligne](#page-28-1) » page [29.](#page-28-3) Le « compteur d'Éléments » affiche le nombre de micro-onduleurs détectés et augmente jusqu'à ce que tous les micro-onduleurs soient détectés. À la fin, le nombre d'éléments détectés doit
- correspondre au nombre de micro-onduleurs installés. **4.** Après 20 minutes, le contrôle de communication s'arrête. Pour mettre fin au contrôle de communication avant qu'il ne s'arrête, appuyez et maintenez le bouton de menu enfoncé pour activer le menu Envoy. Lorsque « Désactiver contrôle comm. » s'affiche, relâchez le bouton de menu.

#### <span id="page-23-0"></span>**Affichage de la configuration du réseau public**

Pour afficher la configuration du réseau public (valeurs de découplage réseau) du site, procédez comme suit.

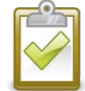

**REMARQUE**: vous ne pouvez pas modifier les valeurs de découplage réseau à l'aide de ce menu. Pour changer ce profil et pour plus d'informations sur les profils réseau, reportez-vous à « [Changement ou affichage du profil réseau](#page-40-0) » à la page [41.](#page-40-0)

- **1.** Maintenez enfoncé le bouton Menu de l'Envoy. Au bout de deux secondes, le menu Envoy apparaît.
- **2.** Maintenez-le enfoncé Lorsque le message **Afficher config réseau public** apparaît sur l'écran LCD, relâchez le bouton Menu.

```
Afficher config réseau 
public
```
L'écran LCD affiche ensuite :

```
Collecte de données de 
config réseau
```
Si un profil de valeur de découplage **n'a pas** été appliqué, l'écran suivant s'affiche : Cela indique que les micro-onduleurs n'ont pas encore été configurés avec les valeurs de découplage réseau.

```
Aucun profil
réseau appliqué
```
**3.** Le cas échéant, sélectionnez un profil tel que décrit dans « [Changement ou affichage du profil](#page-40-0)  [réseau](#page-40-0) » à la page [41.](#page-40-0)

Si un profil de réseau **a** été appliqué, les écrans suivants s'affichent.

**4.** Appuyez sur le bouton de menu à tout moment pour sortir de ce processus.

(n) éléments

(n)périph. non-conf

(n) élém. configurés sur (n) élém.

Propag de (spécif locale)

(n) élém. ont échoué Ξ

```
Vérif. du réseau
Sélect. pour quitter
```
Nombre de micro-onduleurs détectés.

Nombre de micro-onduleurs qui ne peuvent **pas** être configurés avec un profil de valeurs de découplage.

Nombre de micro-onduleurs configurés avec un profil de valeurs de découplage et le nom de la spécification appliquée.

Nombre de micro-onduleurs sur le point d'être configurés et le nom de la spécification utilisée.

Nombre d'éléments dont la configuration a échoué.

Mise à jour des données de configuration du réseau.

#### <span id="page-24-0"></span>**Obtenir une nouvelle adresse IP**

L'élément de menu Obtenir nouvelle adresse IP fait en sorte que le système Envoy envoie une nouvelle demande d'adresse IP à partir du routeur à large bande. Pour obtenir une nouvelle adresse IP :

- **1.** Maintenez enfoncé le bouton Menu de l'Envoy. Au bout de deux secondes, le menu Envoy apparaît.
- **2.** Maintenez-le enfoncé Lorsque le message « Obtenir une nouvelle adresse IP », apparaît sur l'écran LCD, relâchez le bouton Menu.

```
Obtenir une nouvelle 
adresse IP
```
L'écran LCD affiche maintenant :

Acquisition adresse IP

Une fois que la nouvelle adresse IP a été demandée, l'affichage LCD retourne à l'affichage par défaut.

#### <span id="page-24-1"></span>**Activation d'une connexion à Enphase**

L'élément de menu Activer connex à Enphase crée une connexion sécurisée à Enphase qui permet au personnel d'Enphase de dépanner le système à distance.

Pour ouvrir une connexion à Enphase :

- **1.** Maintenez enfoncé le bouton Menu de l'Envoy. Au bout de deux secondes, le menu Envoy apparaît.
- **2.** Maintenez-le enfoncé Lorsque le message « Activer connexion vers Enphase », apparaît sur l'écran LCD, relâchez le bouton Menu.

```
Activer connexion
Vers Enphase
```
L'écran LCD affiche maintenant :

Activation connexion

Une fois que la connexion est établie, l'affichage LCD retourne à l'affichage par défaut.

### <span id="page-25-0"></span>**Désactivation d'une connexion à Enphase**

L'élément de menu Désactiver connex à Enphase ferme la connexion sécurisée à Enphase.

Pour fermer une connexion à Enphase :

- **1.** Maintenez enfoncé le bouton Menu de l'Envoy. Au bout de deux secondes, le menu Envoy apparaît.
- **2.** Maintenez-le enfoncé Lorsque le message « Désactiver connexion vers Enphase », apparaît sur l'écran LCD, relâchez le bouton Menu.

```
Désactiver connexion
Vers Enphase
```
L'écran LCD affiche maintenant :

```
Désactiv. connexion
```
Une fois que la connexion est interrompue, l'affichage LCD retourne à l'affichage par défaut.

#### <span id="page-25-1"></span>**Visualiser le numéro de série Envoy**

L'élément du menu Voir numéro série affiche le numéro de série du système Envoy.

Pour visualiser le numéro de série :

- **1.** Maintenez enfoncé le bouton Menu de l'Envoy. Au bout de deux secondes, le menu Envoy apparaît.
- **2.** Maintenez-le enfoncé Lorsque le message Voir numéro série apparaît sur l'écran LCD, relâchez le bouton Menu.

```
Voir numéro série
```
L'écran LCD affiche maintenant :

```
Numéro de série
121200104080
```
Une fois que le numéro de série a été affiché, l'affichage LCD retourne à l'affichage par défaut.

### <span id="page-26-0"></span>**Sélection de nouveaux paramètres régionaux (Changer l'affichage de la langue)**

Vous pouvez configurer l'affichage LCD en anglais, en français, en allemand, en italien ou en espagnol. Pour ce faire :

- **1.** Appuyez sur le bouton Menu pendant deux secondes pour accéder aux écrans de menu Envoy.
- **2.** Maintenez le bouton Menu enfoncé jusqu'à ce que la fenêtre LCD affiche « Nouv. param. Pays ».

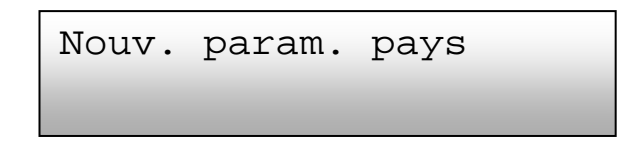

**3.** Le panneau LCD Envoy fait défiler les paramètres régionaux disponibles. Lorsque vous avez repéré le réglage dont vous avez besoin, appuyez sur le bouton Menu et maintenez-le pendant deux secondes.

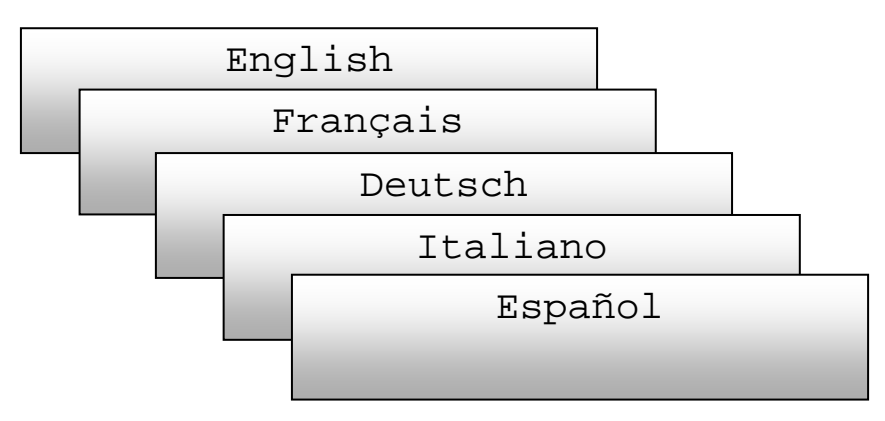

## <span id="page-26-1"></span>**Fonctionnement d'Envoy avec Enlighten**

L'Envoy fonctionne entre les micro-onduleurs Enphase et le système de surveillance sur Internet d'Enphase Enlighten. L'Envoy recueille les données d'énergie et de performances des micro-onduleurs et les transmet à Enlighten, via Internet, à des fins de rapport.

Une fois que vous avez enregistré le système et réussi à installer Envoy, Enlighten crée un compte pour le propriétaire du site. Vous pouvez ensuite utiliser l'Éditeur de champs PV, un outil à la disposition des installateurs, pour éditer un champ PV virtuel. Utilisez le plan de calepinage que vous avez créé lors de l'installation comme référence au cours de cette tâche. Ou vous pouvez utiliser Enphase Installer Toolkit pour construire et configurer facilement un système. Reportez-vous à<http://enphase.com/installer-toolkit/> pour plus d'informations.

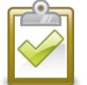

**REMARQUE** : pour consulter la démo de l'Éditeur de champs PV, reportez-vous à [http://enphase.com/support/videos/.](http://enphase.com/support/videos/)

Si vous n'avez pas encore de compte, connectez-vous au site [www.enphase.com](http://www.enphase.com/) pour en savoir plus

Lorsque vous avez terminé l'enregistrement et l'installation, Enphase envoie les informations de compte au propriétaire du site afin qu'il puisse se connecter au site d'Enlighten et voir la performance du système.

Enlighten fournit une gamme variée d'informations sur les performances du système. Vous pouvez même accéder à Enlighten sur votre appareil mobile et afficher des informations de performances actuelles où que vous soyez.

#### <span id="page-27-0"></span>**Utiliser Enlighten pour contrôler l'état d'Envoy**

Pour contrôler l'état de l'équipement Enphase, procédez comme suit :

- **1.** Connectez-vous sur Enlighten pour visualiser le système. Cliquez sur **Périphériques**. Une liste d'équipements apparaît qui comprend le(s) Envoy(s) et tous les micro-onduleurs que l'Envoy a détecté. La colonne de droite décrit l'état de chaque micro-onduleur.
- **2.** Pour voir les informations d'état concernant l'Envoy, cliquez sur le numéro de série d'Envoy.

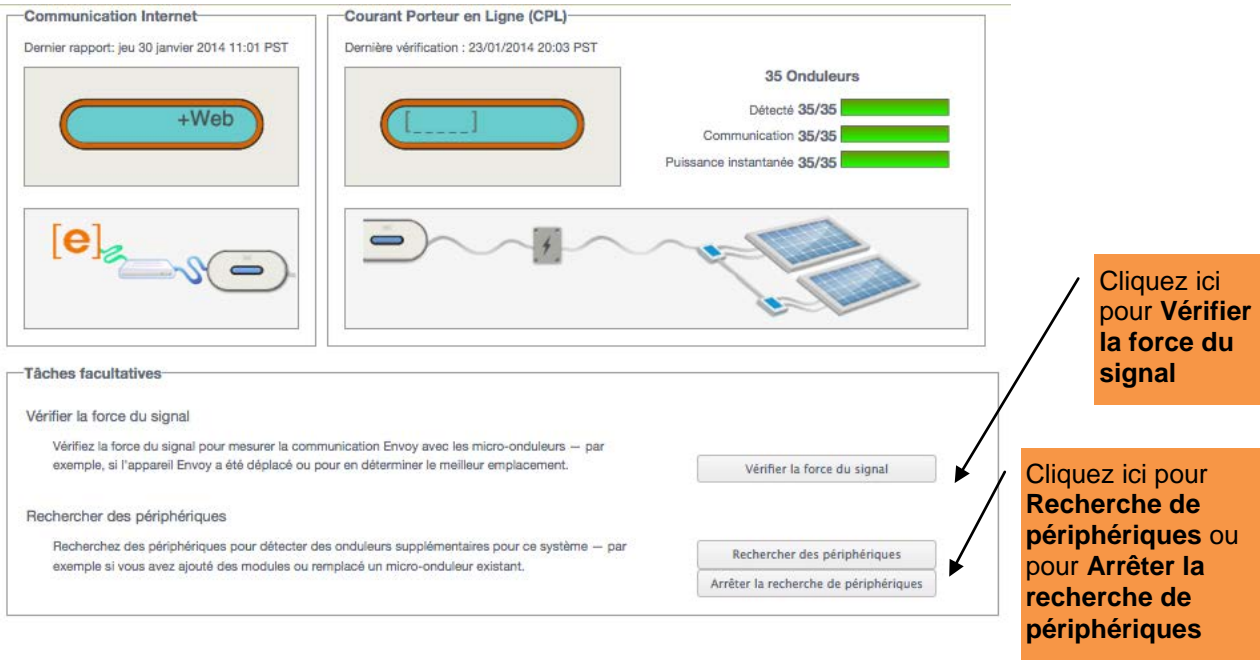

- **3.** Cet écran indique les statuts pour la communication web, la transmission sur courant porteur et le nombre de micro-onduleurs.
- **4.** À partir de là vous pouvez choisir de **Vérifier la force du signal** ou de **Refaire une recherche de périphériques** le cas échéant. Lorsque vous vérifiez la force du signal, attendez au moins 15 minutes pour une réponse.

## <span id="page-28-0"></span>Dépannage

Les sections suivantes décrivent les problèmes possibles et leurs solutions. Pour en savoir plus sur les messages d'état du système et d'événements, reportez-vous à « Messages d'événements » à la page [47.](#page-46-0) Pour obtenir des informations plus complètes, reportez-vous au manuel *Dépanner une Installation Enphase à l'adresse* à l'adresse [http://www.enphase.com/support.](http://www.enphase.com/support)

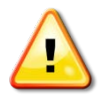

**AVERTISSEMENT** : n'essayez pas de réparer l'Envoy Enphase ; il ne contient pas de pièces remplaçables par l'utilisateur. L'altération ou l'ouverture du boîtier Envoy annulera la garantie. S'il tombe en panne, contactez le service client d'Enphase pour obtenir un numéro d'autorisation de retour (numéro RMA) et lancer la procédure de remplacement.

## <span id="page-28-1"></span>**Dépannage de la transmission par courant porteur en ligne**

<span id="page-28-3"></span>Au démarrage, Envoy effectue un « contrôle de communication ». Après quelques minutes, il affiche un certain nombre de barres sur l'écran LCD. Cette valeur, de zéro à cinq, indique la puissance du signal de la transmission sur courant porteur entre Envoy et les micro-onduleurs.

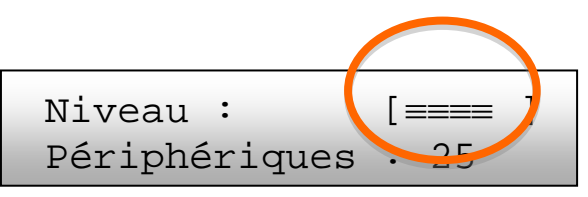

Chaque fois que l'Envoy redémarre, il effectue automatiquement un contrôle de communication. Toutefois, dans certains cas, vous pourrez avoir besoin d'effectuer un contrôle manuellement. Pour ce faire :

- Maintenez enfoncé le bouton Menu de l'Envoy. Relâchez-le lorsque l'écran indique **Activer contrôle comm**. Le contrôle dure 20 minutes.
- Notez le nombre de barres affichées dans le contrôle de communication.

Un niveau de trois à cinq barres est bon. Une ou deux barres peuvent être insuffisantes. L'absence de barre signifie que vous devez effectuer une nouvelle recherche de périphérique, que le système Envoy doit être déplacé ou qu'un ou plusieurs appareils créent des interférences. Dépannez les problèmes de transmission par courant porteur de la manière suivante.

#### <span id="page-28-2"></span>**Problème : le nombre de micro-onduleurs est inférieur à celui des unités installées**

Le nombre de micro-onduleurs est une indication du nombre de micro-onduleurs en ligne qui produisent de l'énergie, se réfèrent à Envoy et n'ayant pas de conditions d'erreur. Si ce nombre est plus bas que prévu, cela peut indiquer que l'Envoy n'a pas fini la recherche/détection sur tout le champ PV. Il se peut également que l'Envoy n'arrive pas à communiquer à travers le courant porteur. Il peut aussi s'agir de faibles niveaux de lumière ou d'une tension de module trop faible pour que le micro-onduleur démarre. Pour corriger le problème :

- Vérifiez l'écran Inventaire sur l'interface locale Envoy pour visualiser tous les microonduleurs qui ne se réfèrent pas à Envoy ou qui ont des conditions d'erreur.
- Assurez-vous que l'Envoy est branché directement à une prise murale et **non** à un bloc multiprise ou à un parasurtenseur.
- Réinstallez votre système Envoy aussi près que possible du réseau AC. Cela garantit qu'Envoy reçoit le signal le plus fort possible issu de chaque micro-onduleur.
- Débranchez tout autre périphérique qui partagerait la prise de l'Envoy. Vous pouvez également brancher l'Envoy sur un circuit qui alimente moins de dispositifs électroniques. Les appareils qui partagent une prise avec Envoy peuvent interférer avec les transmissions sur courant porteur.
- Si ce problème se produit lorsque les niveaux de luminosité sont faibles, essayez à nouveau pendant la journée.

#### <span id="page-29-0"></span>**Problème : Envoy affiche moins de trois barres**

Suivez la procédure précédente pour « Problème [: le nombre de micro-onduleurs est inférieur à celui des](#page-28-2)  [unités installées](#page-28-2) ».

#### <span id="page-29-1"></span>**Problème : Envoy n'affiche aucune barre**

Les conditions suivantes peuvent se présenter :

**Une recherche de périphériques a-t-elle été effectuée lorsque le champ PV était activé ?**  Le système Envoy peut avoir effectué une recherche de périphériques au démarrage lorsque le champ PV n'était pas connecté au réseau ou lorsque le champ n'était pas alimenté par le soleil.

- Lancez une autre recherche pendant la journée.
- Vérifiez que le(s) disjoncteur(s) affecté(s) au système PV est/sont en position fermée. Pour que le système Envoy communique avec les micro-onduleurs, les disjoncteurs du circuit PV doivent être en position « ON » dans le réseau AC.
- Vérifiez que les modules PV sont connectés aux micro-onduleurs.

**Le système Envoy est-il branché dans un emplacement idéal ?** Le système Envoy doit être branché dans une prise secteur AC près du réseau AC principal ou du coffret divisionnaire en aval du champ

- Assurez-vous que l'Envoy n'est pas branché directement à un bloc multiprise ou à un parasurtenseur.
- Branchez le système Envoy sur une prise aussi près que possible du réseau AC ou du coffret divisionnaire.
- Débranchez tout autre périphérique qui partagerait la prise AC utilisée par l'Envoy.
- Vous pouvez également, si la puissance du signal est faible, mettre l'Envoy sous tension depuis le circuit de production photovoltaïque (où la réglementation électrique locale permet la surveillance de l'équipement sur le même circuit). Cela permet les meilleures communications sur courant porteur en ligne possibles. Le système Envoy doit être installé en intérieur (dans un garage, un grenier, un sous-sol ou tout autre emplacement sec et à l'abri de la chaleur) ou dans un boîtier étanche en extérieur. Assurez-vous que le système Envoy ait aussi un accès Ethernet via le routeur à large bande directement avec un câble CAT5, un adaptateur sans fil Enphase ou via un pont de communication CPL.

**Le système est-il alimenté ?** Les modules PV alimentent les micro-onduleurs, les modules PV ne fournissent de puissance que dans la journée et les micro-onduleurs ne communiquent que lorsqu'ils sont sous tension.

- Lancez une autre recherche pendant la journée.
- Vérifiez que le(s) disjoncteur(s) affecté(s) au système PV est/sont en position fermée. Pour que le système Envoy communique avec les micro-onduleurs, les disjoncteurs doivent être en position fermée dans le réseau AC.
- Vérifiez que les modules PV sont connectés aux micro-onduleurs.

#### **Y a-t-il déséquilibre de phase ?**

• Demandez à l'électricien d'effectuer des mesures pour vérifier que les phases sont bien équilibrées. Si les phases ne sont pas équilibrées, les électriciens doivent vérifier de nouveau le câblage.

**L'Envoy est branché dans un circuit sur le réseau AC principal, mais les disjoncteurs du circuit PV se trouvent sur un tableau divisionnaire très en aval :** le réseau AC principal est plein et ne dispose pas de capacité supplémentaire pour ajouter des disjoncteurs au circuit.

• Ajoutez un coffret secondaire avec un petit sous-ensemble de disjoncteurs directement alimentés par l'arrivée générale. Dans ce cas, il est préférable d'ajouter un disjoncteur supplémentaire de 5 A et une prise dans ce coffret. Branchez Envoy sur cette prise AC, de sorte qu'il puisse être proche des circuits d'injection.

## <span id="page-30-0"></span>**Éléments de base et dépannage du réseau**

Pour le réseau local (LAN), l'Envoy n'est qu'un autre hôte du réseau, tout comme un ordinateur personnel. Enphase offre un support technique à l'adresse<http://www.enphase.com/support> pour résoudre les problèmes Envoy, mais la responsabilité du support Enphase ne s'étend pas au réseau ou au LAN des sites.

Le système Envoy doit obtenir une adresse IP DHCP (Dynamic Host Configuration Protocol) et un chemin d'accès à l'Internet. Le système Envoy demandera cette adresse IP au routeur à bande large pendant la séquence de mise sous tension. Deux petits voyants verts sur le port Ethernet renseignent sur la liaison et l'activité Internet. Un des voyants est allumé fixe en vert et l'autre clignote à intervalles de quelques secondes.

### <span id="page-30-1"></span>**Problème : Adresse IP**

Lors du premier démarrage du système Envoy, il est configuré pour effectuer une diffusion DHCP, en demandant une adresse IP à partir d'une source DHCP. Cette source peut être un serveur/ordinateur, mais presque tous les routeurs à large bande grand public fournissent aussi des services DHCP. Il s'agit de la source habituelle des adresses IP pour les hôtes de réseau (ordinateurs, portables et système Envoy).

Si l'adresse IP qui s'affiche sur la fenêtre LCD de l'Envoy est 169.254.120.1 ou si elle ne correspond pas au sous-réseau DHCP du réseau interne, l'Envoy n'a alors pas pu obtenir un bail DHCP de votre routeur.

- Vérifiez la connectivité réseau au routeur ou un autre serveur DHCP. Vous pouvez également contacter votre fournisseur de services Internet ou vous reporter à la documentation de votre routeur pour obtenir de l'aide.
- Vérifiez que vous utilisez un routeur à large bande et non pas un commutateur ou un concentrateur. Un grand nombre de commutateurs et de concentrateurs ne peuvent pas fournir un bail DHCP et ne permettent pas à l'Envoy de se connecter à Internet.
- Utilisez le bouton de menu Envoy pour « Obtenir une nouvelle adresse IP », puis attendez 30 à 60 secondes que la nouvelle adresse IP apparaisse sur l'écran LCD de l'Envoy.
- Lorsque le câble Ethernet est utilisé, deux petits voyants sur le port Ethernet renseignent sur la liaison et l'activité Internet. Un des voyants est allumé fixe et l'autre clignote en vert ou en jaune à intervalles de quelques secondes. Si les voyants ne sont pas tous les deux allumés ou clignotent, essayez de remplacer le câble existant par un nouveau câble Ethernet (CAT5).
- Mettez hors tension tous les appareils de la chaîne avant de les rebrancher dans l'ordre suivant : 1) modem, 2) routeur et 3) Envoy. Attendez quelques minutes pour que l'adresse IP soit réattribuée.
- Essayez un autre câble Ethernet (entre l'Envoy et le routeur).

#### <span id="page-30-2"></span>**Problème : l'écran LCD affiche « -Web »**

Cela signifie que l'Envoy n'est pas connecté au site Internet d'Enlighten.

- Attendre quelques minutes supplémentaires. Si l'Envoy a récemment obtenu une adresse IP valide, il va probablement afficher « +Web » d'un moment à l'autre.
- Vérifiez la connexion réseau au routeur. Vous pouvez également contacter votre fournisseur de services Internet ou vous reporter à la documentation de votre routeur pour assistance.
- Débranchez tous les appareils de la chaîne avant de les rebrancher dans l'ordre suivant : 1) modem, 2) routeur et 3) Envoy. Attendez quelques minutes pour que l'adresse IP soit réattribuée.
- Essayez un autre câble Ethernet (entre l'Envoy et le routeur).
- Accédez à l'écran Administration de l'interface locale d'Envoy selon les instructions de la page [40](#page-39-0) et cliquez sur « Mettre à niveau l'interface 0 ».
- Retirez temporairement tout pont de communication par courant porteur en ligne et connectez directement le système Envoy au routeur à large bande.
- Effectuez le « Contrôle de la connectivité réseau » sur la page d'administration Configuration du réseau Ethernet du système Envoy.

#### <span id="page-31-0"></span>**Problème : l'écran LCD affiche « Défaut Envoy » avec « +Web » ou « -Web »**

Ce message s'affiche après l'échec de trois tentatives de réinitialisation de l'Envoy.

- Débranchez l'Envoy de la prise AC et rebranchez-le. Laissez en place pendant au moins 15 minutes.
- S'il continue à afficher le message « Défaut Envoy » ou s'il ne dépasse pas la phase d'initialisation, contactez le support client d'Enphase à l'adresse <http://www.enphase.com/support>

#### <span id="page-31-1"></span>**Problème : l'écran LCD affiche « Recherche interrompue »**

Ce message s'affiche après qu'un installateur a utilisé le kit d'outils d'installation pour alimenter le système Envoy. Laissez le système Envoy dans cet état pour son fonctionnement normal. Si vous devez réactiver le scan, contactez l'assistance client d'Enphase à l'adresse [http://www.enphase.com/support.](http://www.enphase.com/support)

#### <span id="page-31-2"></span>**Problème : l'Envoy a une force de signal satisfaisante mais il est trop éloigné du routeur**

Il est possible que vous deviez utiliser des ponts de communication par courant porteur en ligne, un adaptateur sans fil Enphase ou un pont Ethernet sans fil.

#### <span id="page-31-3"></span>**Problème : Problèmes de wi-fi de l'adaptateur sans fil**

- Si l'installation sans fil échoue, essayez ces solutions :
	- Vérifiez que l'Envoy exécute « R3.8 » ou une version ultérieure. Si nécessaire, mettez le système Envoy à niveau comme indiqué.
	- $\checkmark$  Vérifiez que l'adaptateur sans fil est bien connecté au port USB de gauche du système Envoy (quand vous regardez la face avant de l'Envoy).
	- Mettez hors tension tous les appareils de la chaîne avant de les rebrancher dans l'ordre suivant : 1) modem, 2) routeur et 3) Envoy.
- Si l'Envoy est installé dans un coffret et si vous utilisez l'adaptateur sans fil, ce coffret doit être en plastique ou en fibre de verre pour permettre les communications sans fil. Les coffrets en métal bloquent en effet les communications sans fil.
- Les murs en plâtre peuvent contenir du métal, qui peut affecter les communications sans fil. Si vous ne voyez pas votre routeur ou votre point d'accès dans la liste de l'Envoy ou si vous ne pouvez pas maintenir la connexion, rapprochez l'Envoy du routeur ou du point d'accès.
- Si vous retirez l'adaptateur sans fil, attendez 15 secondes environ avant de le réinsérer.

#### <span id="page-31-4"></span>**Problème : Configuration du wi-fi sans wi-fi WPS**

L'Envoy avec un adaptateur sans fil prend en charge plusieurs protocoles de sécurité sans fil en plus du wi-fi WPS, notamment WEP Open System, WEP Shared Key, WPA-PSK, WPA2-PSK, WPA-EAP et WPA2-EAP. Si votre routeur ne prend pas le wi-fi WPS en charge ou si vous ne voulez pas utiliser le wifi WPS, procédez comme suit pour établir une connexion sans fil avec un des protocoles répertoriés.

- **a.** Vérifiez que l'adaptateur sans fil est bien connecté au port USB de gauche (quand vous regardez la face avant de l'Envoy).
- **b.** Connectez le câble Ethernet fourni directement à un ordinateur portable ou à un PC du réseau du routeur.
- **c.** Accédez à la page d'administration de l'Envoy.
- **d.** Saisissez les identifiants de connexion par défaut pour le menu Administration :
	- Nom d'utilisateur : **admin**
	- Mot de passe : **admin**

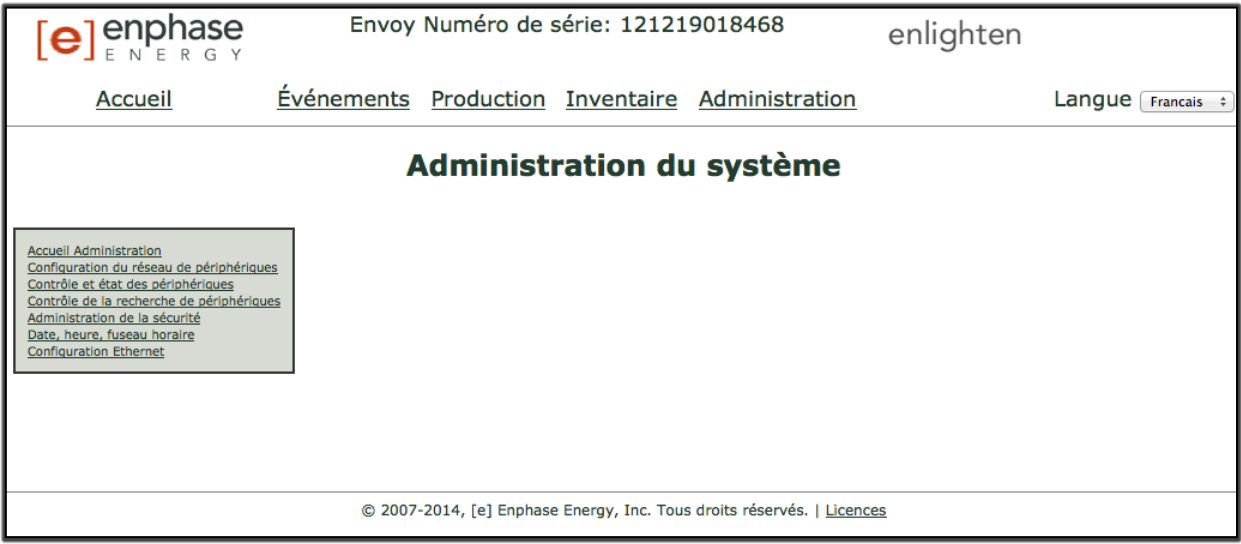

- **e.** À partir du menu Administration, sélectionnez **Configuration du wi-fi.** Cette option de menu n'est disponible que quand l'adaptateur sans fil est installé sur un port USB de l'Envoy.
- **f.** L'interface affiche la liste des réseaux disponibles.
- **g.** Cliquez sur un réseau pour le sélectionner, saisissez le mot de passe et cliquez sur **Connexion test**.
	- Si votre réseau n'est pas répertorié, la diffusion SSID du routeur est peut-être bloquée. Dans ce cas, saisissez le SSID (nom) et le mot de passe.
	- Si votre réseau n'est pas bloqué et s'il n'est pas répertorié, cliquez sur **Réanalyser** pour actualiser la liste des réseaux.
	- Des messages d'état apparaissent pendant le processus de connexion, dont "Test de la connexion" et "Confirmation".
- **h.** Cliquez sur **Rejoindre le réseau**.
	- Une fois que vous avez rejoint un réseau, il apparaît en gras dans la liste des réseaux disponibles.
- **i.** Débranchez le câble Ethernet.

Dans un délai de deux minutes, l'adresse IP est mise à jour sur l'écran LCD de l'Envoy. Cette adresse IP commence par un **W** pour indiquer qu'une connexion sans fil a été établie.

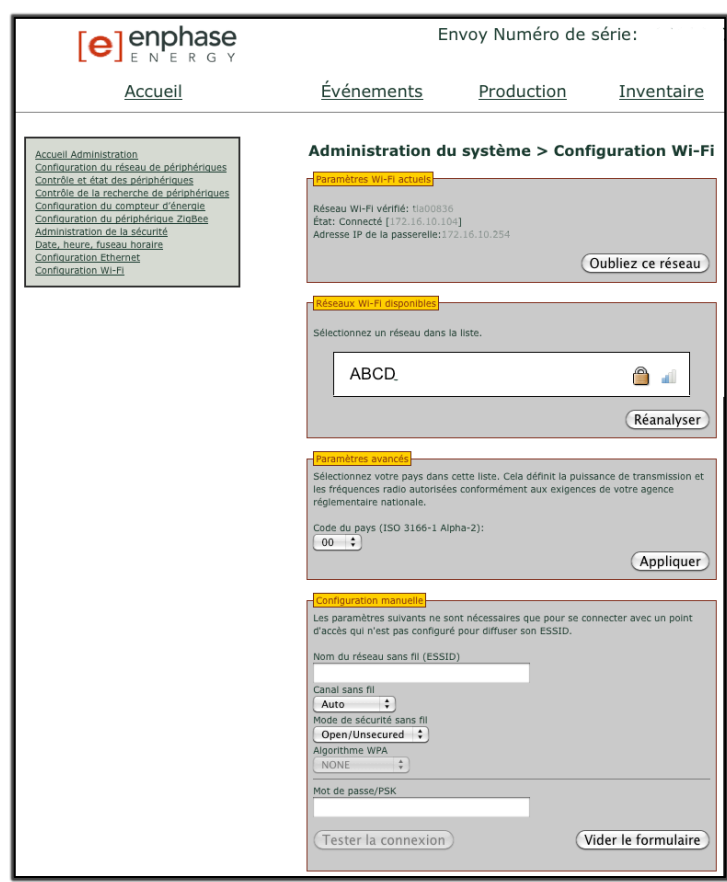

En moins d'une minute, l'écran LCD de l'Envoy affiche **+Web**, ce qui indique que la connexion à Enphase a réussi.

#### <span id="page-33-0"></span>**Problème : le trafic Internet est plus lent après l'installation d'un pont**

Un pont de communication par courant porteur en ligne peut établir une communication avec un pont dans une résidence ou une entreprise voisine. On appelle cette condition « diaphonie », et elle peut affecter le volume de votre trafic Internet. Pour vérifier si un problème de ralentissement de trafic Internet est dû à une diaphonie, déconnectez le pont du routeur. Si après cela le système Envoy reste en ligne et que le pont indique toujours une connectivité, vous recevez probablement cette dernière d'un autre pont. Reconnectez le pont au routeur et déconnectez l'autre pont du système Envoy. Si après cela le volume de votre trafic Internet augmente, d'autres périphériques ont probablement accès à Internet avec votre pont. Reconnectez le pont. Pour palier à ce problème, utilisez la solution ci-dessous selon le type de pont que vous avez.

#### **Asoka PL9650** :

Changez le mot de passe pour votre paire de ponts. Asoka comprend un logiciel de configuration pour Windows uniquement qui permet la modification du mot de passe pour le modèle PL9650 dans l'écran « Advanced » (Avancé) de leur utilitaire de configuration. Cette opération nécessite un câble Ethernet et l'accès aux deux extrémités du pont. Le logiciel de configuration est disponible à la page [http://www.asokatech.com/downloads-page.](http://www.asokatech.com/downloads-page)

#### **Asoka PL9660-Q1** :

- **1.** Branchez les deux adaptateurs PlugLinkAV.
- **2.** À partir de l'un des adaptateurs PlugLinkAV, appuyez sur le boutonpoussoir pendant une seconde (pas plus de deux), puis relâchez-le. Le voyant lumineux d'alimentation commence alors à clignoter. REMARQUE : vous avez un délai de deux minutes pour vous munir du second adaptateur PlugLinkAV.
- **3.** À partir du deuxième adaptateur PlugLinkAV, appuyez sur le bouton-poussoir pendant une seconde, puis relâchez-le. Le voyant lumineux d'alimentation commence à clignoter. Attendez environ 15 secondes pour que le couplage s'établisse. Si le couplage est réussi, le voyant d'alimentation lumineux cesse de clignoter.

#### **Tenda P200** :

- **1.** Appuyez sur le bouton Coupler de l'adaptateur 1 pendant deux à trois secondes puis relâchez-le. Le voyant d'alimentation de l'adaptateur 1 commence à clignoter.
- **2.** Dans un délai de deux minutes après avoir relâché le bouton Coupler de l'adaptateur 1, appuyez sur le bouton Pair de l'adaptateur 2 pendant deux à trois secondes puis relâchez-le. Le voyant d'alimentation de l'adaptateur 2 commence à clignoter.
- **3.** Observez le statut des voyants des deux adaptateurs. Si les voyants d'alimentation et CPL des deux adaptateurs ne clignotent pas, cela indique qu'un réseau électrique privé chiffré a été créé avec succès.

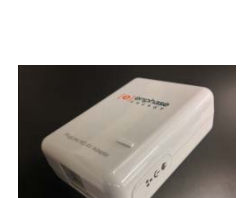

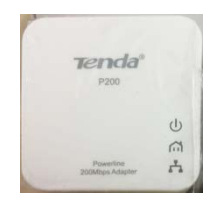

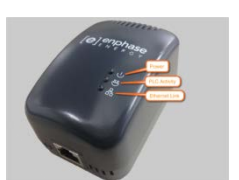

### <span id="page-34-0"></span>**Adressage IP statique contre DHCP**

Si le propriétaire du site préfère ne pas utiliser le protocole DHCP, vous pouvez configurer le système Envoy de sorte à utiliser une adresse IP statique.

- Utilisez l'interface Web de l'Envoy pour naviguer vers la page Administration. Le nom d'utilisateur est "admin" et le mot de passe est "admin". Cliquez sur l'élément du menu "Connectivité réseau" Cela vous permet de savoir si le système Envoy utilise le protocole DHCP ou une adresse IP statique et de modifier ce paramètre le cas échéant.
- Cliquez sur « Contrôler la connectivité réseau » pour visualiser les connexions Envoy.

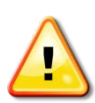

**AVERTISSEMENT** : ne changez pas les paramètres du protocole DHCP pour utiliser une adresse IP statique à moins d'avoir déjà réservé la même adresse IP sur le routeur à large bande. Reportez-vous à la section sur les réservations DHCP dans les instructions d'utilisation du routeur. L'échec de la réservation de l'adresse IP statique entraîne la génération de doublons d'adresses IP et des problèmes de connexion à Internet intermittents avec le système Envoy.

#### <span id="page-34-1"></span>**Filtrage MAC**

Vérifiez si le filtrage MAC est en cours d'utilisation sur le site. Cela ne fait pas référence aux ordinateurs Macintosh d'Apple, mais plutôt à l'adresse MAC (Media Access Control) que chaque carte réseau individuelle possède. L'adresse MAC est une adresse 48 bits qui permet d'identifier singulièrement ce composant matériel. Le filtrage MAC est un mécanisme de sécurité qui permet aux routeurs d'autoriser les administrateurs à indiquer quels périphériques le routeur peut utiliser pour accéder à Internet. Cela empêche le personnel non autorisé/inconnu d'utiliser le routeur pour se connecter à Internet.

Voici un exemple d'adresse MAC : 00:17:F2:D6:B1:45

Les adresses MAC contiennent six paires de caractères, comprenant chacune un numéro de 0 à 9 ou une lettre entre A et F.

L'adresse MAC du système Envoy commence par : 00:D0:69:41:

Si le filtrage MAC est en cours d'utilisation sur le site, identifiez l'adresse MAC spécifique du système Envoy et ajoutez-la à la liste des périphériques autorisés sur le routeur. Pour ce faire, accédez à la page d'accueil du service web du système Envoy à l'aide d'un navigateur web ordinaire. La page d'accueil contient l'adresse Mac spécifique du périphérique Envoy. L'adresse MAC est aussi située sur un autocollant collé à l'arrière du système Envoy.

#### <span id="page-34-2"></span>**Paramètres du pare-feu**

Le système Envoy initie des connexions **sortantes** vers des serveurs Internet. Ces connexions peuvent être bloquées par des règles de pare-feu configurées sur le routeur à large bande du site. Les routeurs à large bande autorisent généralement toutes les connexions sortantes mais bloquent la plupart ou toutes les connexions entrantes.

Si les règles de pare-feu sortantes sont appliquées sur le site, vous devez configurer une adresse IP statique pour le système Envoy et ajouter de nouvelles règles qui autorisent les accès sortants de la façon suivante :

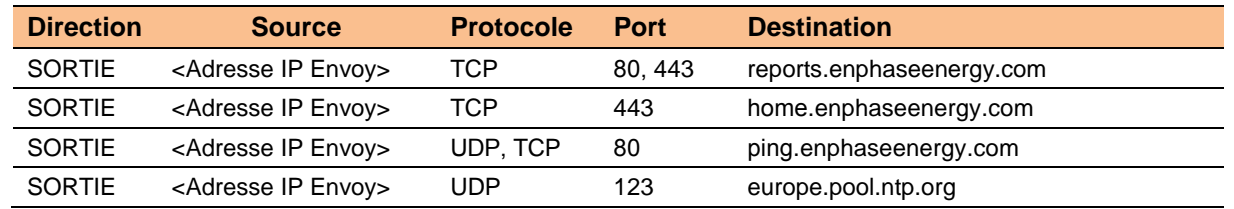

Le système Envoy se connecte à ces serveurs à l'aide de leurs noms DNS. Si vous ajoutez des règles de pare-feu pour l'envoi de rapports du système Envoy, Enphase recommande l'utilisation de noms DNS plutôt que des adresses IP sous-jacentes. Cela est dû au fait que les adresses IP peuvent être modifiées sans préavis.

## <span id="page-35-0"></span>**Remplacement d'un Envoy**

Si les problèmes persistent après avoir suivi les étapes de dépannage ci-dessus, contactez Enphase à l'adresse [http://www.enphase.com/support.](http://www.enphase.com/support) Si le support client autorise le replacement du système Envoy (RMA), suivez les étapes ci-dessous.

- **1.** Débranchez le câble Ethernet et le cordon d'alimentation de l'ancien Envoy.
- **2.** Lorsque l'Envoy de rechange arrive, branchez-le au câble Ethernet et au cordon d'alimentation.
- **3.** Vérifiez que le nouvel Envoy démarre. L'écran de l'Envoy peut afficher « **Mise à jour... Ne pas débrancher** » pendant 20 minutes. Attendez la fin avant de continuer.
- **4.** Vérifiez que le nouveau système Envoy indique « **+Web** » au bout de cinq minutes. Dans le cas contraire, suivez les étapes de dépannage ci-dessus.
- **5.** Si possible, connectez-vous à Enlighten et ajoutez le système Envoy à Activation pour ce système en cliquant sur « **Ajouter un nouveau système Envoy** » dans la section « **Envoy** ».
- **6.** Vérifiez que le nouvel Envoy commence à découvrir les micro-onduleurs dans les 20 minutes qui suivent le démarrage. Le cas échéant, utilisez le menu de l'écran LCD (ou la page Enlighten Envoy) pour lancer une nouvelle recherche de périphérique pendant la journée. (Reportez-vous à la section [Utilisation du menu de l'écran](#page-19-1) LCD d'Envoy à la page [20.](#page-19-1))

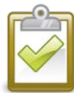

**REMARQUE** : si l'ancien système Envoy a communiqué avec les micro-onduleurs le jour même de l'installation du nouveau système Envoy, ce dernier ne pourra pas découvrir les micro-onduleurs. Contactez Enphase à l'adresse<http://www.enphase.com/support> pour obtenir de l'aide pour résoudre cette situation.

- **7.** Lorsque tous les micro-onduleurs ont été découverts, arrêtez la nouvelle recherche de périphérique via le menu de l'écran LCD. (Reportez-vous à la section [Utilisation du menu de](#page-19-1)  l'écran [LCD d'Envoy](#page-19-1) à la page [20.](#page-19-1))
- **8.** Évaluez les CPL en effectuant un contrôle de communication à partir du menu de l'écran LCD (ou de la page Enlighten Envoy) pendant la journée. (Reportez-vous à la section [Utilisation du menu de l'écran](#page-19-1) LCD d'Envoy à la page [20.](#page-19-1)) Si moins de trois barres s'affichent, déplacez l'Envoy pour obtenir de meilleurs CPL.
- **9.** Contactez le service client Enphase à l'adresse<http://www.enphase.com/support> pour ajouter le nouvel Envoy à votre système et retirer celui que vous avez remplacé.
- **10.** Expédiez l'ancien Envoy à Enphase avec l'étiquette d'expédition RMA fournie.

## <span id="page-36-0"></span>Interface locale du système Envoy

L'Envoy transmet les données à Enlighten et la connexion au logiciel de surveillance et d'analyse d'Enphase Enlighten basé sur le Web nécessite une connexion Internet. Toutefois, si le site de l'installation ne dispose pas de routeur à large bande, vous pouvez communiquer directement avec l'Envoy via le port Ethernet et un ordinateur avec un navigateur Internet.

## <span id="page-36-1"></span>**Connexion à l'Envoy par l'intermédiaire du réseau local du site**

Les étapes suivantes décrivent la méthode d'accès aux données Envoy à travers le réseau local du site.

- **1.** Ouvrez un navigateur Internet depuis un ordinateur connecté au même réseau local que l'Envoy.
- **2.** Dans la fenêtre d'adresse du navigateur, entrez l'adresse IP qui s'affiche dans la fenêtre LCD de l'Envoy.

Une fois la connexion établie, l'écran d'accueil s'affiche dans la fenêtre du navigateur.

## <span id="page-36-2"></span>**Connexion directe à l'Envoy sans routeur à large bande**

Les étapes suivantes décrivent la méthode d'accès aux données Envoy à travers la connexion locale sans routeur à large bande.

- **1.** Connectez une extrémité du câble Ethernet fourni avec l'Envoy au port Ethernet de l'appareil.
- **2.** Branchez l'autre extrémité du câble Ethernet au port réseau Ethernet de l'ordinateur.
- **3.** Ouvrez un navigateur Internet sur l'ordinateur.
- **4.** Dans la fenêtre d'adresse du navigateur, entrez l'adresse IP qui s'affiche dans la fenêtre LCD de l'Envoy.

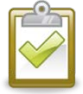

**REMARQUE** : si vous ne parvenez pas à établir une connexion à ce stade, vous pouvez configurer manuellement votre l'adresse IP sur 169.254.120.2 et le masque de sous réseau sur 255.255.0.0. Si cela ne corrige pas le problème, contactez l'Assistance clientèle d'Enphase à l'adresse <http://www.enphase.com/support>

Une fois la connexion établie, l'écran d'accueil s'affiche dans la fenêtre du navigateur.

## <span id="page-37-0"></span>**Écran d'accueil**

L'écran d'accueil fournit un aperçu du système et affiche l'état actuel des micro-onduleurs qui ont été identifiés par le système Envoy. Vous pouvez accéder à d'autres écrans de l'interface à partir de cet endroit.

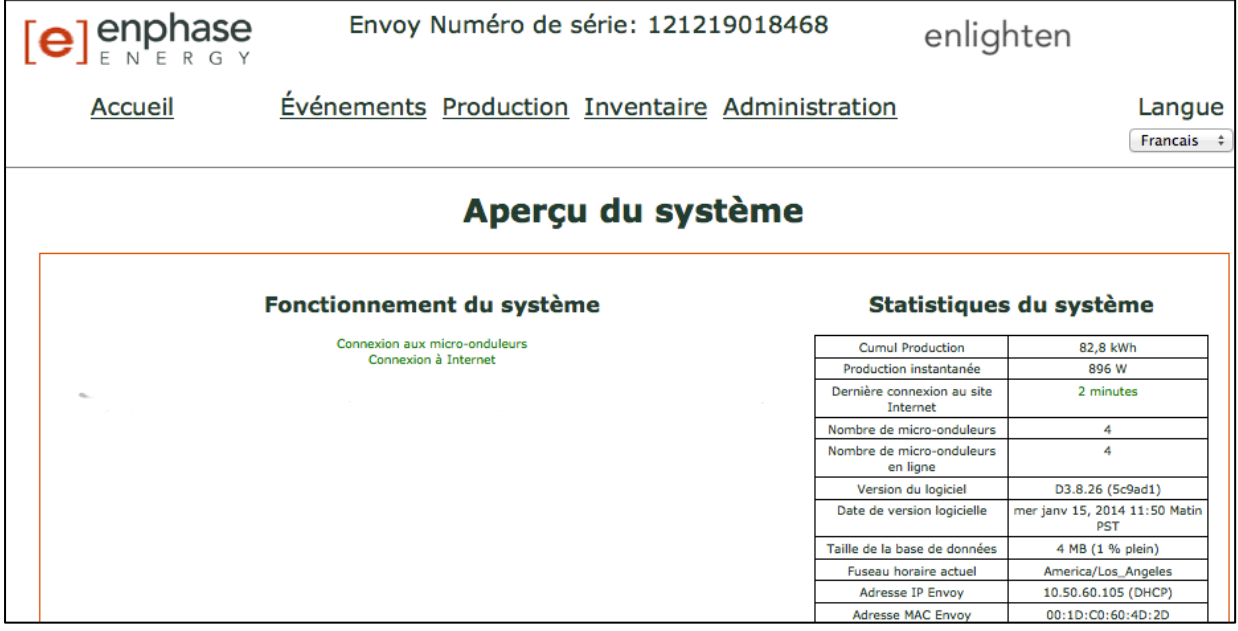

Cet écran contient des informations sur la connexion au web, le nombre de micro-onduleurs et d'autres données diverses.

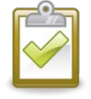

**REMARQUE** : dans le tableau Statistiques du système, le « Nombre de micro-onduleurs en ligne » peut différer du « Nombre de micro-onduleurs » en raison de plusieurs facteurs comprenant les décalages de temps, les problèmes de communication sur le réseau électrique et les conditions d'erreur sur les micro-onduleurs.

## <span id="page-37-1"></span>**Écran des événements**

Pour afficher les évênements ayant eu lieu sur votre système, cliquez sur **Événements** à partir de l'écran d'accueil Envoy pour accéder à l'écran des événements. Cet écran contient des informations sur les événements ayant eu lieu sur les périphériques Enphase connectés.

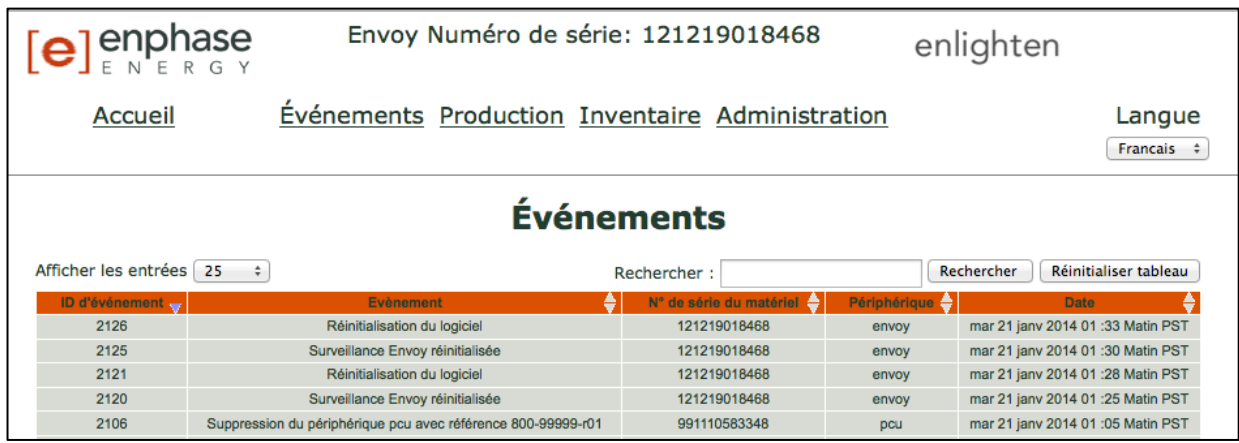

## <span id="page-38-0"></span>**Écran de production**

Pour afficher les statistiques du système de production d'énergie de votre système, cliquez sur **Production** à partir de l'écran d'accueil Envoy pour accéder à l'écran de production.

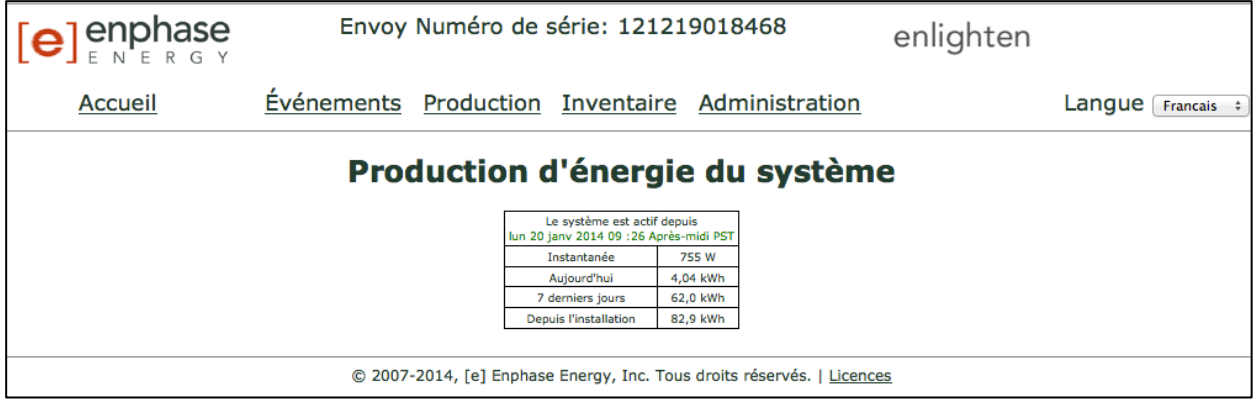

## <span id="page-38-1"></span>**Écran d'inventaire**

Pour afficher une liste des éléments de votre système, cliquez sur **Inventaire** à partir de n'importe quel écran pour accéder à l'écran d'inventaire.

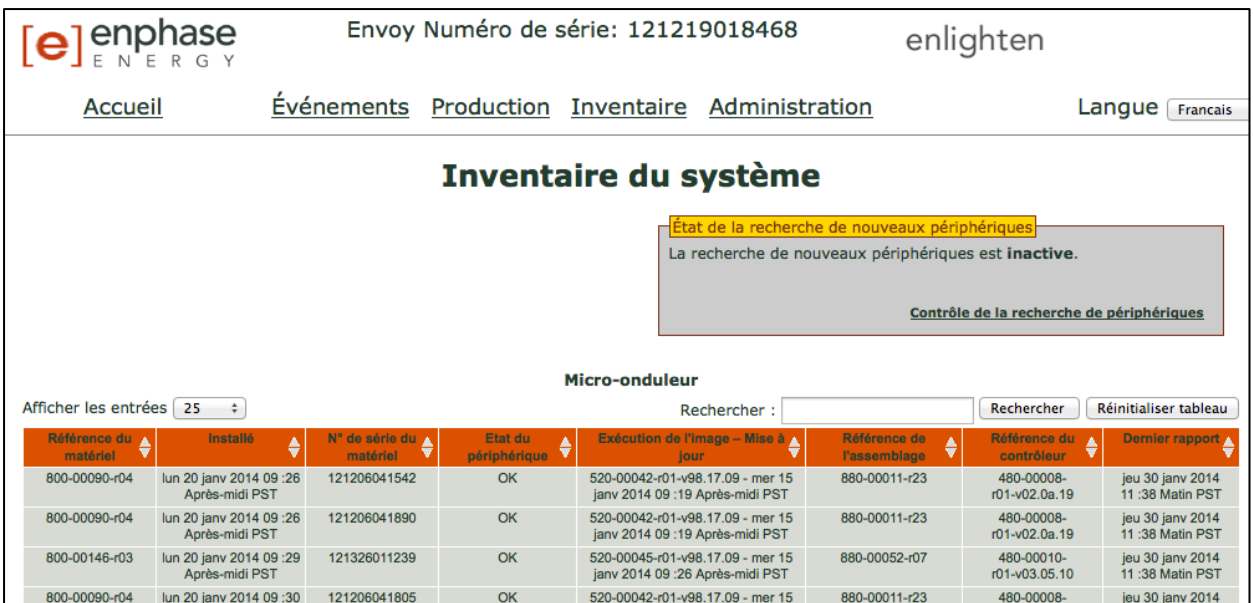

## <span id="page-39-0"></span>**Écran d'administration**

L'écran Administration de l'interface locale d'Envoy contient plusieurs options configurables. Cliquez sur **Administration** pour accéder à ce menu.

> **REMARQUE :** pour des raisons de performances de l'Envoy, Enphase ne recommande pas de donner au système Envoy une adresse IP accessible au public. Toutefois, si vous devez placer l'Envoy sur une adresse IP publique, Enphase vous recommande de changer le mot de passe admin pour interdire toute modification non autorisée sur votre Envoy. **(Cette situation est rare, puisque les routeurs grand public attribuent normalement à Envoy une adresse IP avec un réseau interne qui n'est pas accessible au public.)**

Pour référence, votre espace d'adresse IP privé/interne se situe dans la plage 192.168.x.x, 172.16 (-31).x.x, 10.x.x.x ou 169.254.x.x. Si vous ne savez pas à quel type d'Internet votre Envoy est connecté, contactez votre administrateur réseau ou votre fournisseur de services Internet.

Les identifiants de connexion par défaut pour le menu Administration sont :

- Nom d'utilisateur : **admin**
	- Mot de passe : **admin**

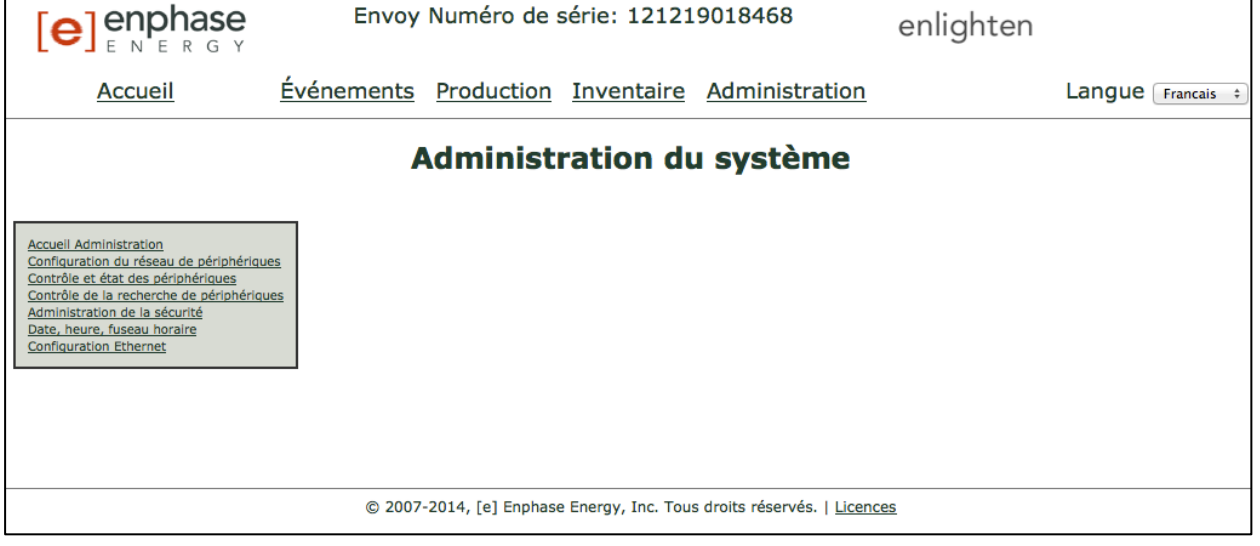

## <span id="page-39-1"></span>**Tâches de l'écran Administration**

Les sections qui suivent décrivent plusieurs tâches de l'écran Administration. Réalisez-les uniquement si nécessaire. Les tâches d'administration comprennent :

- Changement ou affichage du profil réseau
- Définition de la commande de recherche d'éléments
- Définition du fuseau horaire
- Autres tâches d'administration

#### <span id="page-40-0"></span>**Changement ou affichage du profil réseau**

Un grand nombre de micro-onduleurs Enphase ont une tension et des valeurs limites de fréquence ajustables sur site. Les valeurs limites sont des valeurs de tension d'entrée ou de fréquence qui provoquent l'arrêt des micro-onduleurs lorsqu'elles sont dépassées. Si les réglementations locales nécessitent des ajustements de ces valeurs limites ou si le profil réseau n'a pas été configuré lors de l'enregistrement (reportez-vous à la page [11\)](#page-10-0), l'installateur peut configurer le système pour qu'il utilise un autre profil réseau (ensemble de valeurs limites).

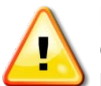

**IMPORTANT !** L'Envoy est requis pour chaque installation. Il permet de surveiller et de configurer le profil réseau pour les micro-onduleurs. Vous devez configurer le profil réseau pour que les micro-onduleurs puissent exporter de l'électricité.

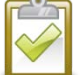

**REMARQUE** : seul un installateur autorisé, respectant les exigences des autorités de réglementation locales, est autorisé à procéder aux ajustements de profil réseau.

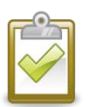

**REMARQUE** : les changements de profil réseau ne sont appliqués qu'après qu'un microonduleur ait été détecté.

Les tâches de gestion de profil réseau sont les suivantes :

- Configuration du profil réseau pour votre région
- Affichage ou vérification des paramètres des valeurs limites
- Génération d'un rapport pour la confirmation des paramètres du site auprès du service ou d'une autre autorité

Pour configurer un profil réseau pour la première fois, vous n'avez pas besoin de « jeton de modification ». Cependant, pour changer un profil réseau, vous avez besoin d'un « jeton de modification ». Les jetons de modification sont émis en fonction du numéro de série Envoy. Cette procédure contient des instructions sur l'obtention d'un jeton de modification. Si nécessaire, contactez l'assistance clientèle d'Enphase à l'adresse<http://www.enphase.com/support> pour obtenir un jeton de modification de profil de réseau en suivant les instructions à l'écran. Les jetons de modification expirent après un jour, les modifications de profil réseau réalisées ultérieurment nécessiteront donc un nouveau jeton.

- **1.** Dans l'écran Aperçu du système, cliquez sur **Inventaire** et vérifiez que tous les microonduleurs sont détectés.
- **2.** Cliquez sur **Administration** pour accéder au menu Administration. Les identifiants de connexion par défaut pour le menu Administration sont :
	- Nom d'utilisateur : **admin**
	- Mot de passe : **admin**

L'écran Administration système s'affiche.

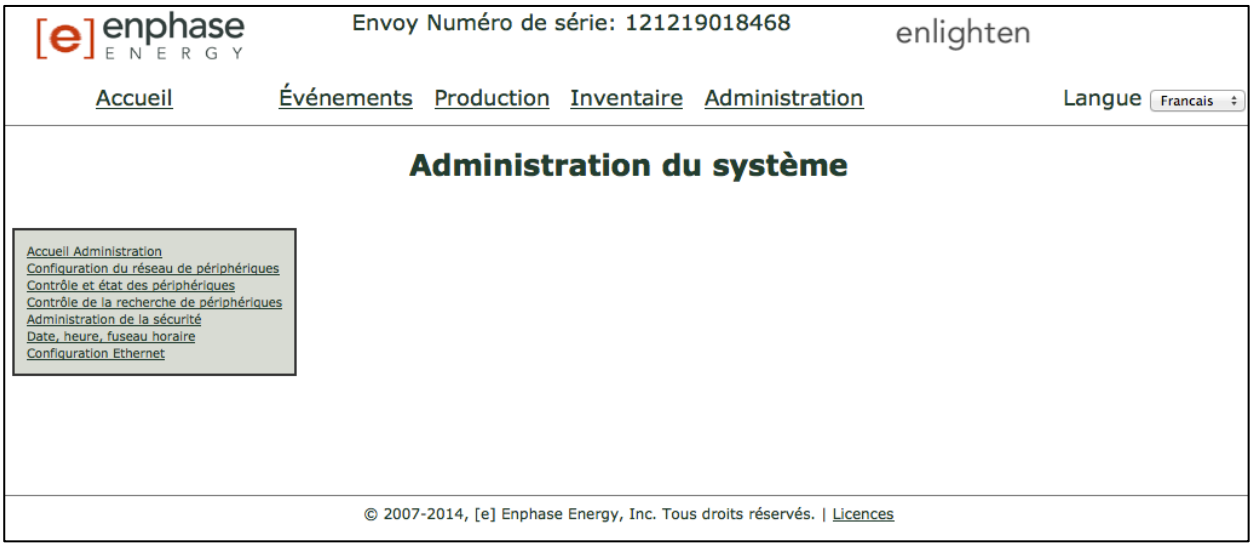

**3.** À partir du menu Administration, sélectionnez **Configuration du réseau de** périphériques**.** Si aucune configuration de profil réseau n'a déjà été appliquée, l'écran Configuration du réseau de périphériques apparaît et indique que les micro-onduleurs nécessitent un profil réseau. Cet écran permet à un professionnel agréé en système photovoltaïque de sélectionner et d'appliquer les valeurs limites appropriées pour l'installation solaire.

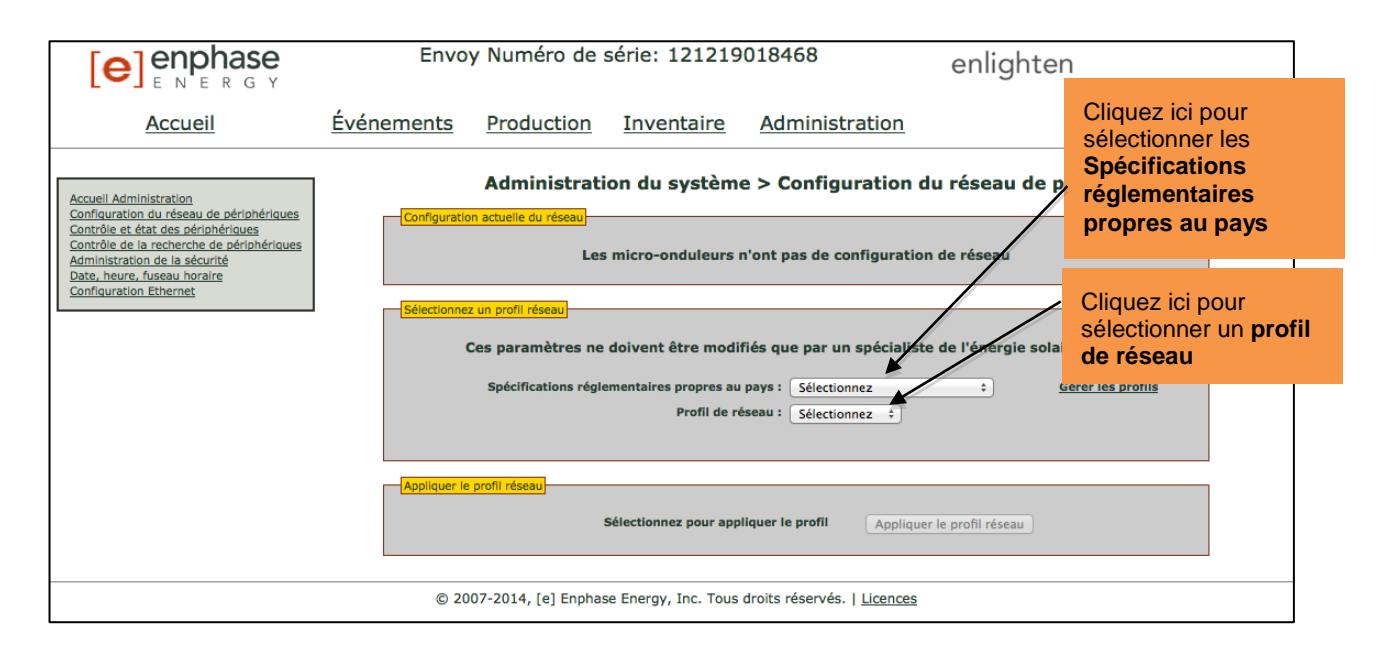

#### Si un profil réseau de périphériques a déjà été appliqué, les écrans suivants s'affichent :

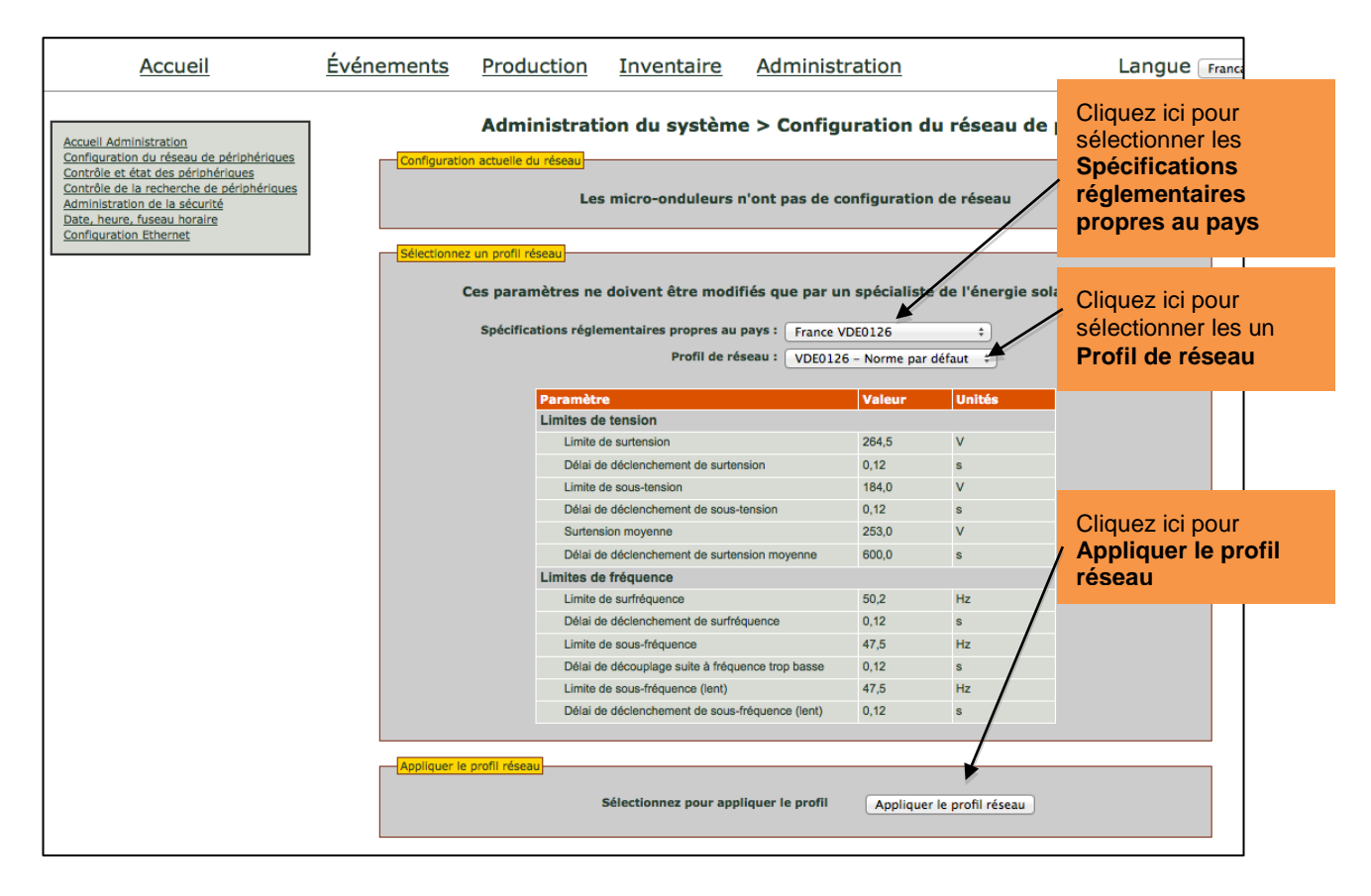

- **4.** Sélectionnez des **Spécifications réglementaires propres au pays**.
- **5.** Sélectionnez un **Profil réseau** approprié pour votre région.
	- Si vous changez le profil réseau, continuez avec l'étape 6.
- **Si vous configurez le système avec un profil réseau pour la première fois, avancez à l'étape 14**.
- **6.** Prenez note du numéro de série et du numéro d'autorisation Envoy sur l'écran. Vous aurez besoin de ces informations dans les étapes suivantes.
- **7.** Cliquez sur le lien dirigeant vers le site Internet Enlighten. (Si vous n'avez pas encore de compte, cliquez sur **Connexion Enlighten** sur le site Web d'Enlighten pour vous enregistrer.) Notez que ce lien n'apparaît pas si l'Envoy affiche « -Web » sur l'écran LCD.

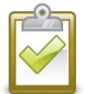

**REMARQUE** : si l'Envoy affiche « -Web », reportez-vous à ["Éléments de base et dépannage](#page-30-0)  [du réseau"](#page-30-0) à la page [31.](#page-30-0)

- **8.** Une fois connecté au site Web d'Enlighten, recherchez le widget du jeton de modification de profil de réseau. Si vous ne voyez pas ce composant, ajoutez-le maintenant :
	- Cliquez sur **Ajouter un composant**.
	- Sélectionnez **Jeton de changement du profil réseau.**
- **9.** Entrez le numéro de série Envoy.
- **10.** Entrez le numéro d'autorisation de l'interface Envoy.

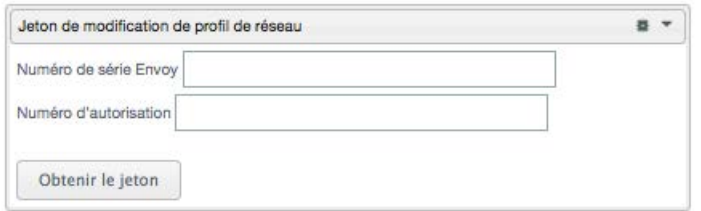

- **11.** Cliquez sur **Obtenir le jeton**.
- **12.** Copiez le jeton.

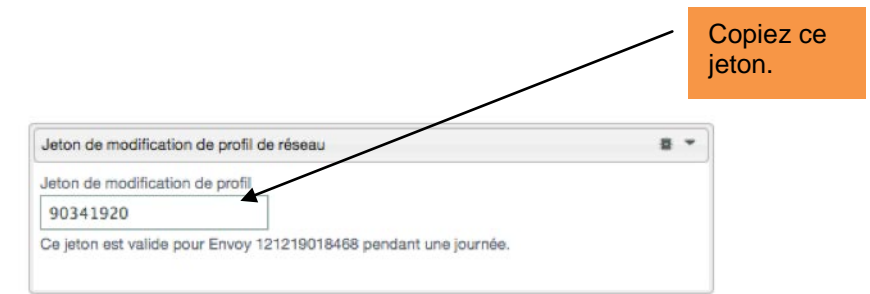

**13.** Collez ou entrez le jeton dans l'écran de profil réseau.

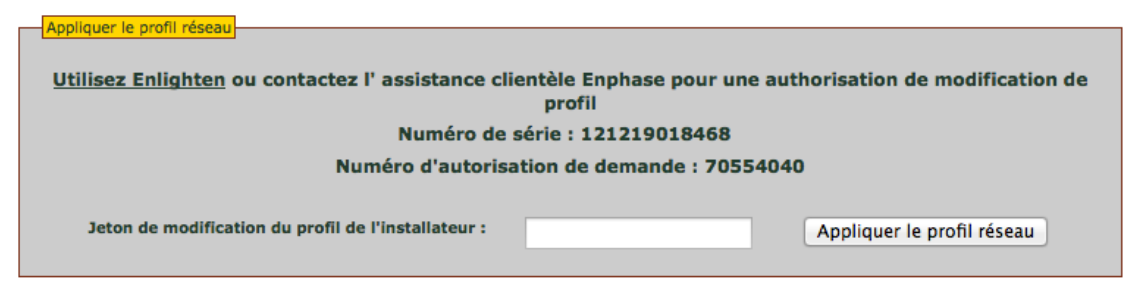

#### **14.** Cliquez sur **Appliquer le profil réseau**.

Cela propage les paramètres vers les micro-onduleurs.

L'écran Appliquer le profil s'affiche. Cet écran montre l'état du profil réseau de chaque microonduleur. L'état initial de chaque unité est « non-défini », puis il passe en mode « propagation ». Au bout de 10 minutes environ, l'état passe à « défini ».

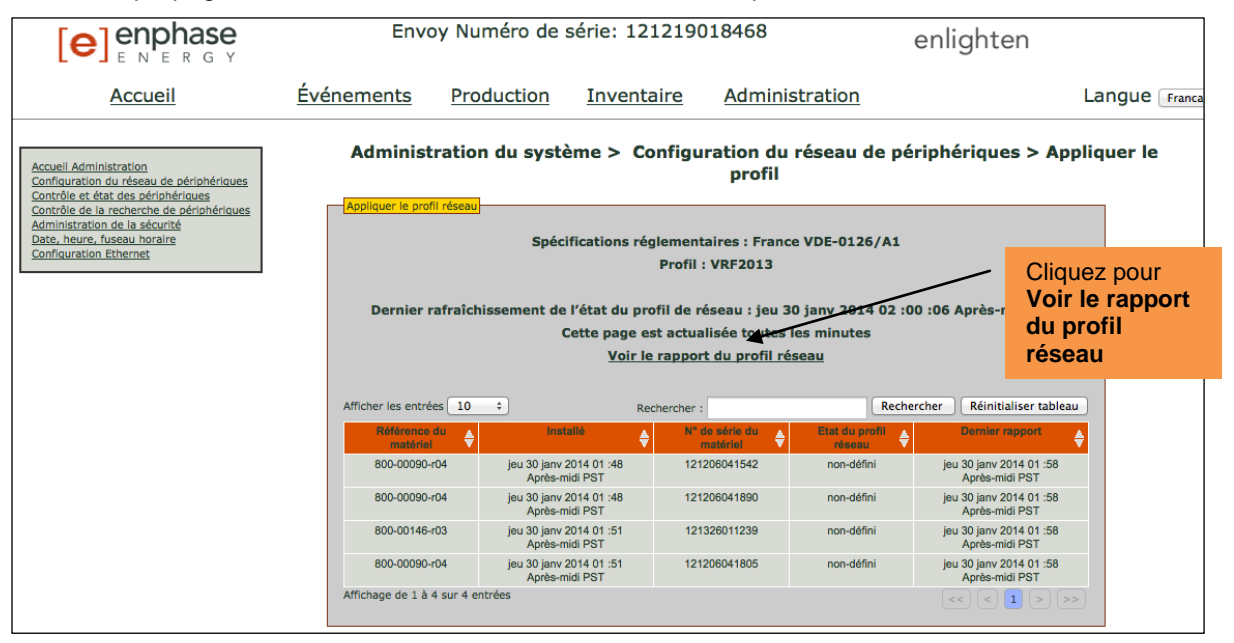

Cet écran vous permet également de générer un rapport pour confirmer que les microonduleurs ont été définis avec un profil réseau mis à jour.

**15.** Cliquez sur **Voir le rapport du profil réseau**.

L'écran Rapport sur le profil de périphérique s'affiche.

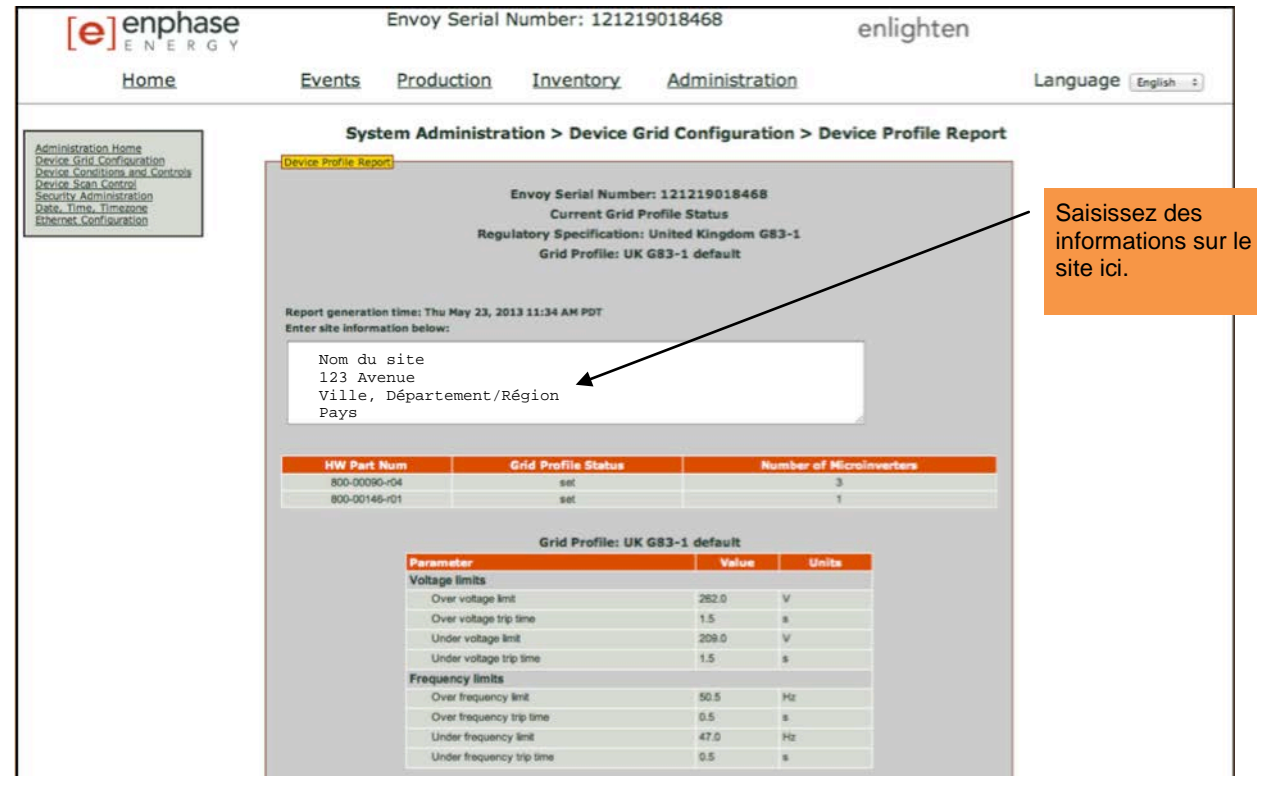

- **16.** Entrez les informations sur le site dans la fenêtre prévue à cet effet.
- **17.** Utilisez votre navigateur pour envoyer ce rapport vers votre imprimante ou pour l'enregistrer dans un fichier. Après l'impression ou l'enregistrement du fichier, vous pouvez l'envoyer à l'organisme local de réglementation pour vérifier les paramètres des valeurs limites.

#### <span id="page-44-0"></span>**Définition de la commande de recherche d'éléments**

La recherche "contrôlée" d'éléments diffère des recherches d'autres éléments d'Envoy dans la mesure où elle permet de contrôler la période et la méthode de recherche ainsi que le nombre d'éléments. Lors de la première installation, le système Envoy lance une recherche sur huit heures. Cette première recherche est la seule recherche nécessaire pour la plupart des systèmes.

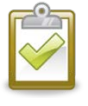

**REMARQUE** : dans les sites avec plus de 100 micro-onduleurs, Enphase recommande d'utiliser une recherche contrôlée de périphériques et de spécifier le nombre total de périphériques à découvrir. Cela accélère le processus de découverte. Voir la procédure suivante pour en savoir plus.

Effectuez uniquement une recherche de périphériques contrôlée pour détecter des micro-onduleurs nouveaux ou qui n'ont pas déjà été détectés :

Pour lancer une recherche contrôlée :

- **1.** À partir du menu Administration, choisissez **Contrôle de la recherche de périphériques**. L'écran Contrôle du scan d'éléments s'affiche.
- **2.** Entrez une **Durée de recherche** en jours:heures:minutes (ex. 0:00:60 pour indiquer zéro jour, zéro heure et 60 minutes). La durée de la recherche dépend de nombreux facteurs, comme le nombre d'éléments destinés à être détectés et la qualité des communications sur courant porteur. Vous pouvez commencer avec une recherche d'une heure et augmenter la durée selon les besoins.

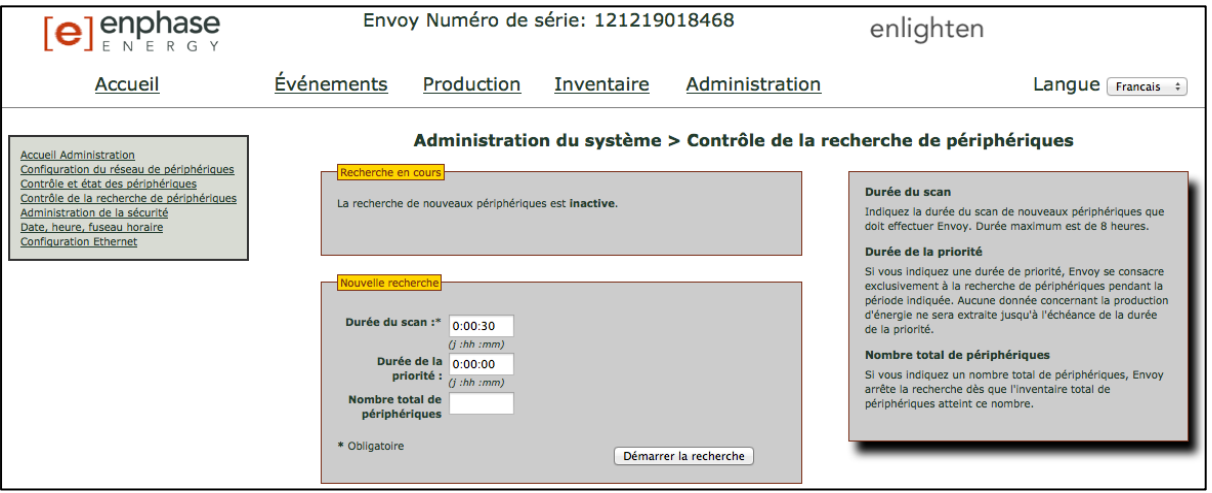

**3.** Bien que facultatif, il est **préférable** d'entrer une valeur pour **Total d'éléments**. Entrez une valeur dans ce champ. **L'Envoy arrête la recherche une fois qu'il a détecté le nombre d'éléments indiqué**.

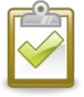

**REMARQUE** : l'option Total d'éléments peut être utilisée conjointement avec l'option Durée prioritaire pour permettre de découvrir tous les derniers micro-onduleurs.

**4.** Entrez une **Durée prioritaire** (facultative) en jours:heures:minutes (ex. 0:00:20 pour indiquer zéro jour, zéro heure et 20 minutes). Si vous entrez une valeur dans ce champ, l'Envoy n'exécute la recherche que pendant la période spécifiée.

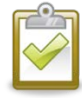

**REMARQUE** : l'option Durée prioritaire doit être utilisée seulement dans des cas exceptionnels, par exemple, sur de grands sites ou des sites qui ont des problèmes pour détecter les éléments lors d'une recherche normale. Cliquez sur Démarrer la recherche pour effectuer cette tâche. L'écran LCD affiche ce qui suit, où « nnnn » représente le nombre de micro-onduleurs (périphériques) détectés.

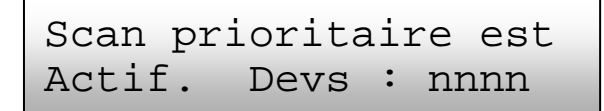

### <span id="page-45-0"></span>**Définition du fuseau horaire (facultatif)**

En règle générale, l'Envoy obtient le paramètre de fuseau horaire auprès d'Enlighten. Si vous n'avez pas de connexion Internet sur votre Envoy, vous pouvez définir le fuseau horaire local. **Cette étape n'est pas nécessaire si l'Envoy envoie des rapports à Enlighten**. Pour définir le fuseau horaire sur Envoy

- **1.** À partir du menu Administration, choisissez **Date, heure, fuseau horaire**.
- **2.** Sous **Réglage du fuseau horaire**, sélectionnez un fuseau horaire dans la liste déroulante **Sélectionner fuseau horaire**.
- **3.** Cliquez sur **Mettre à jour fuseau horaire** pour valider.

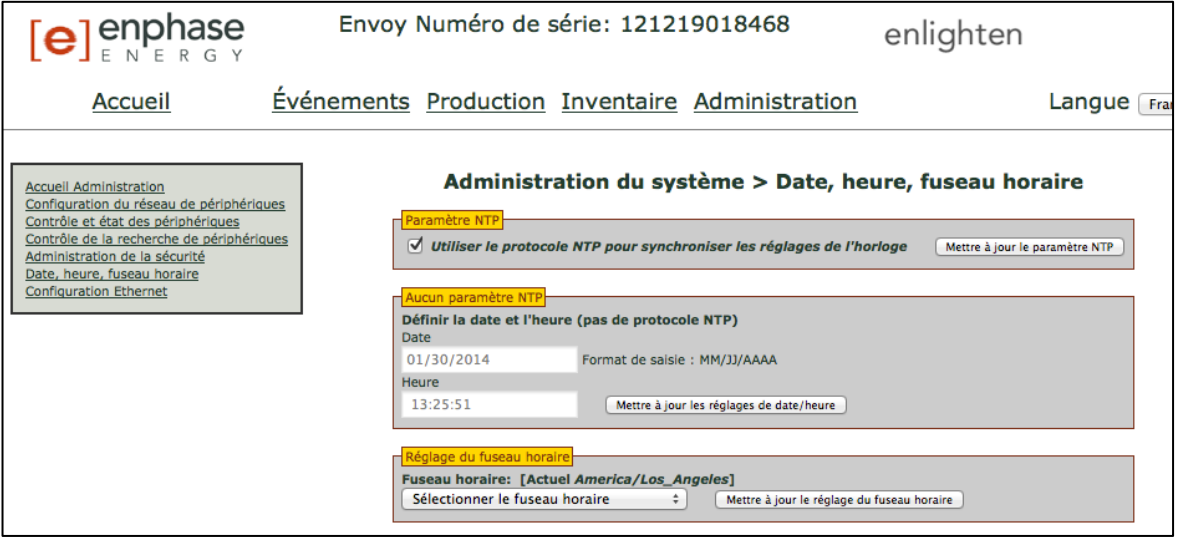

#### <span id="page-45-1"></span>**Autres tâches d'administration**

D'autres options du menu Administration qui ne sont pas décrites dans ce manuel ne sont pas requises pour assurer le fonctionnement normal du système et ne doivent être mises en œuvre que lorsqu'Enphase le recommande.

## <span id="page-46-0"></span>**Messages d'événements**

Le tableau suivant répertorie les messages que l'interface locale Envoy peut produire pour indiquer certains états. Ces messages apparaissent sur l'écran de l'ordinateur lorsque votre ordinateur est connecté à l'interface locale Envoy.

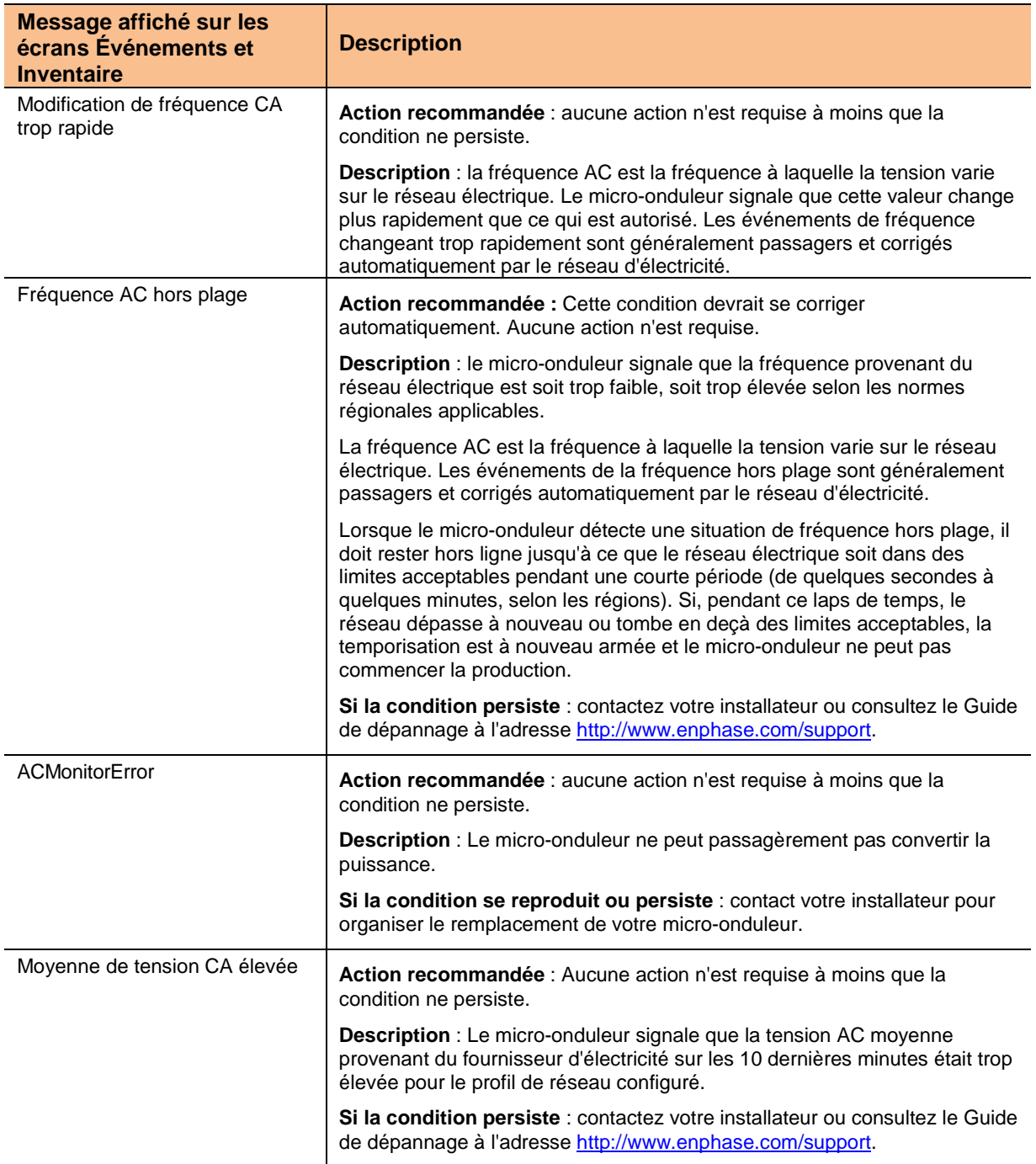

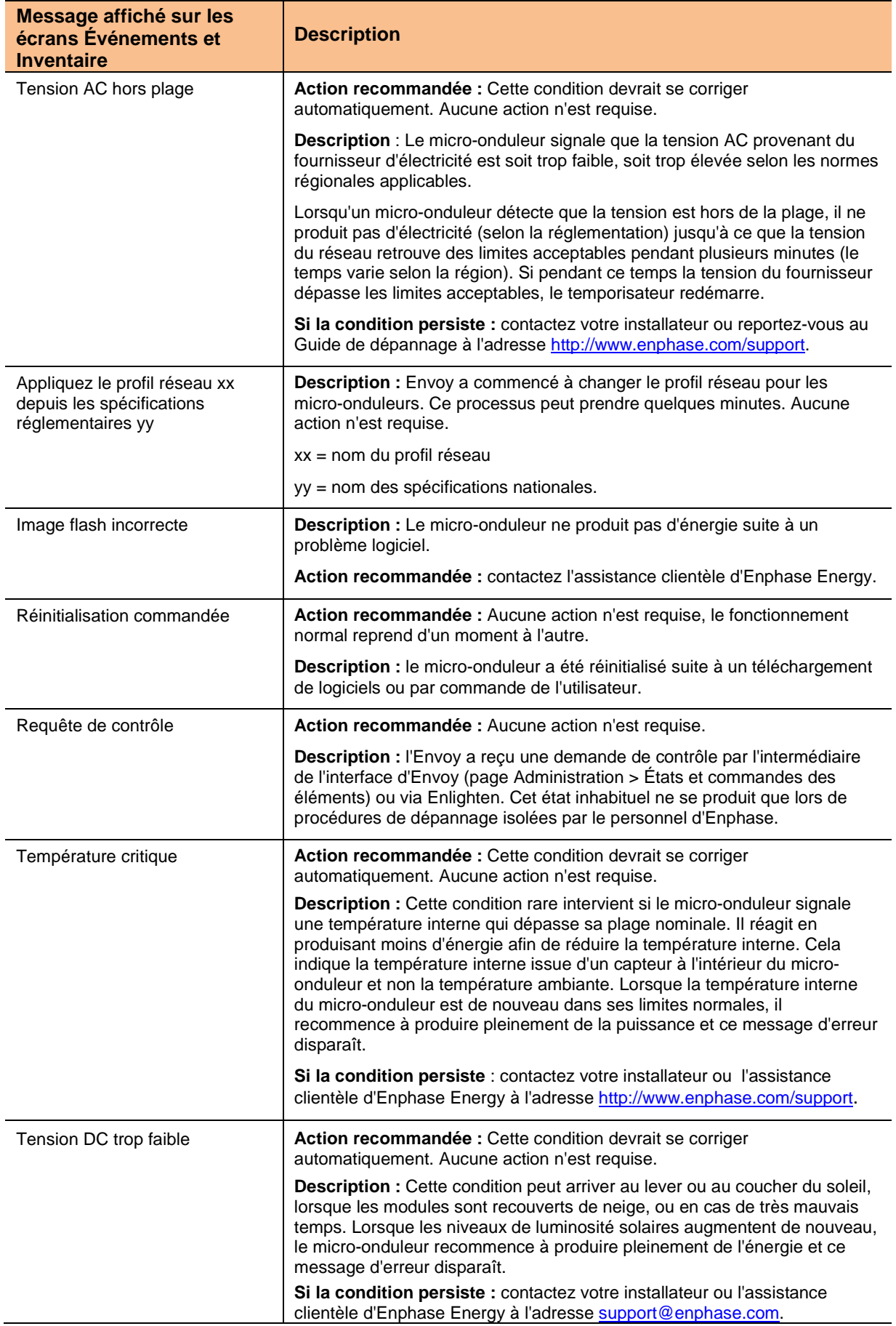

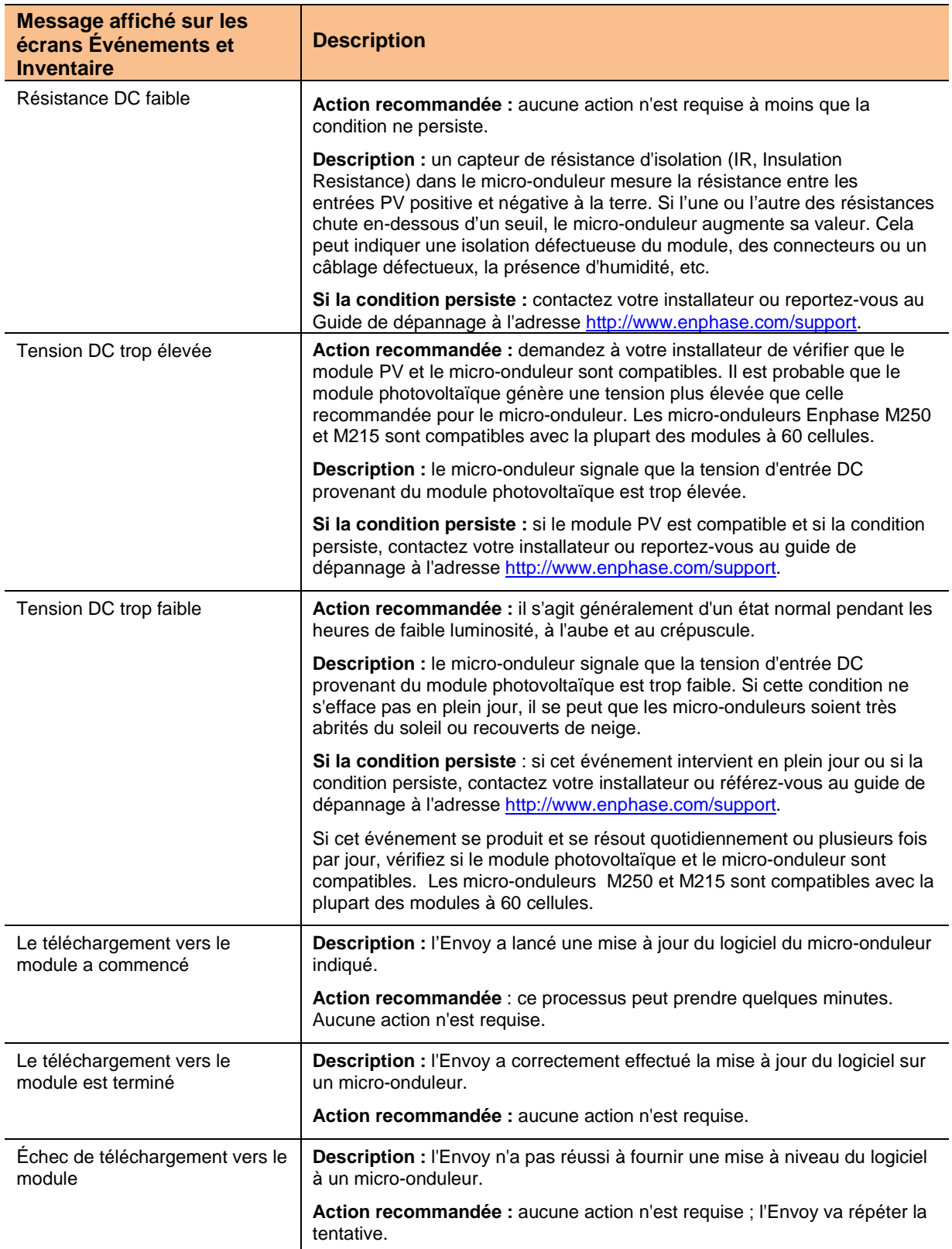

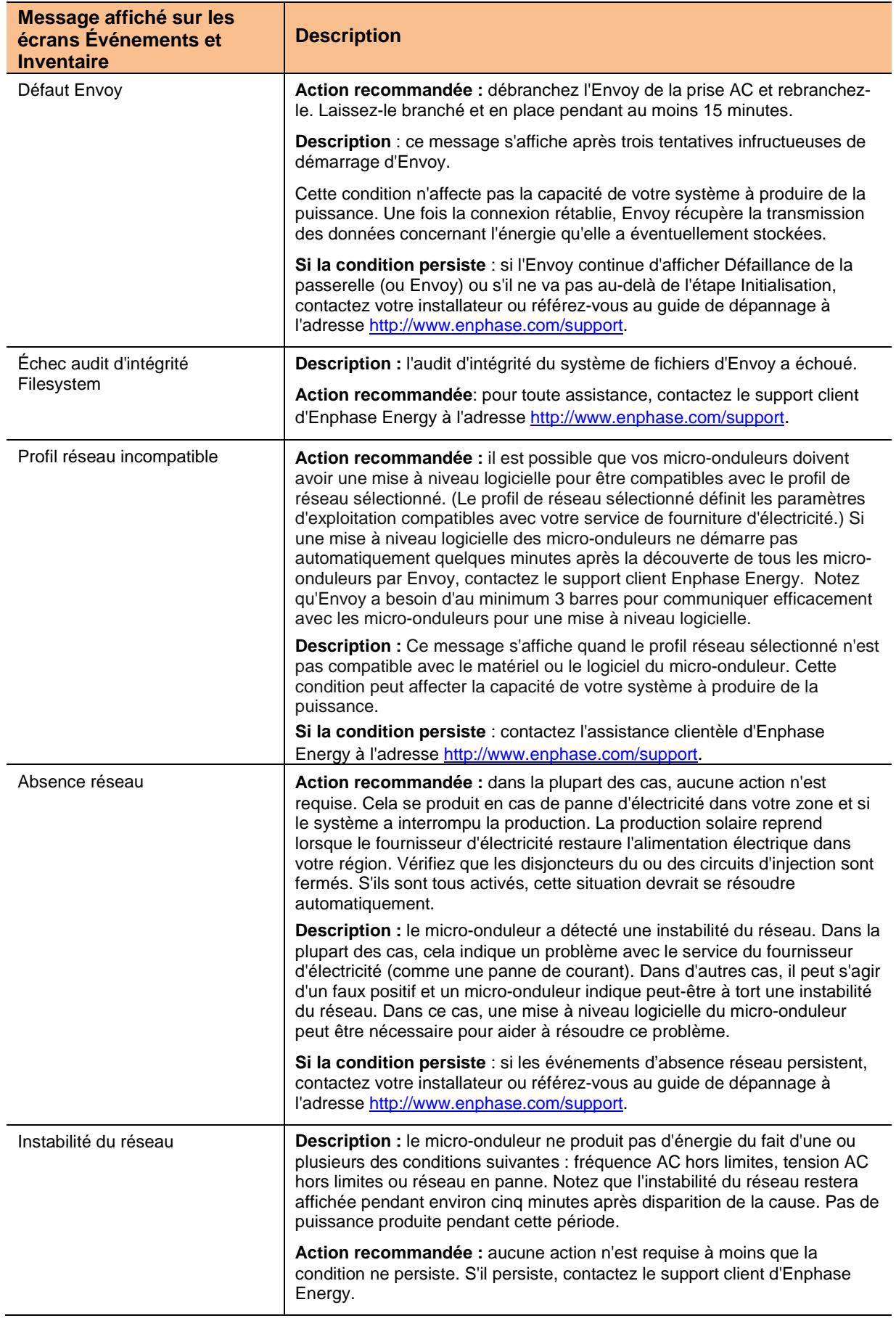

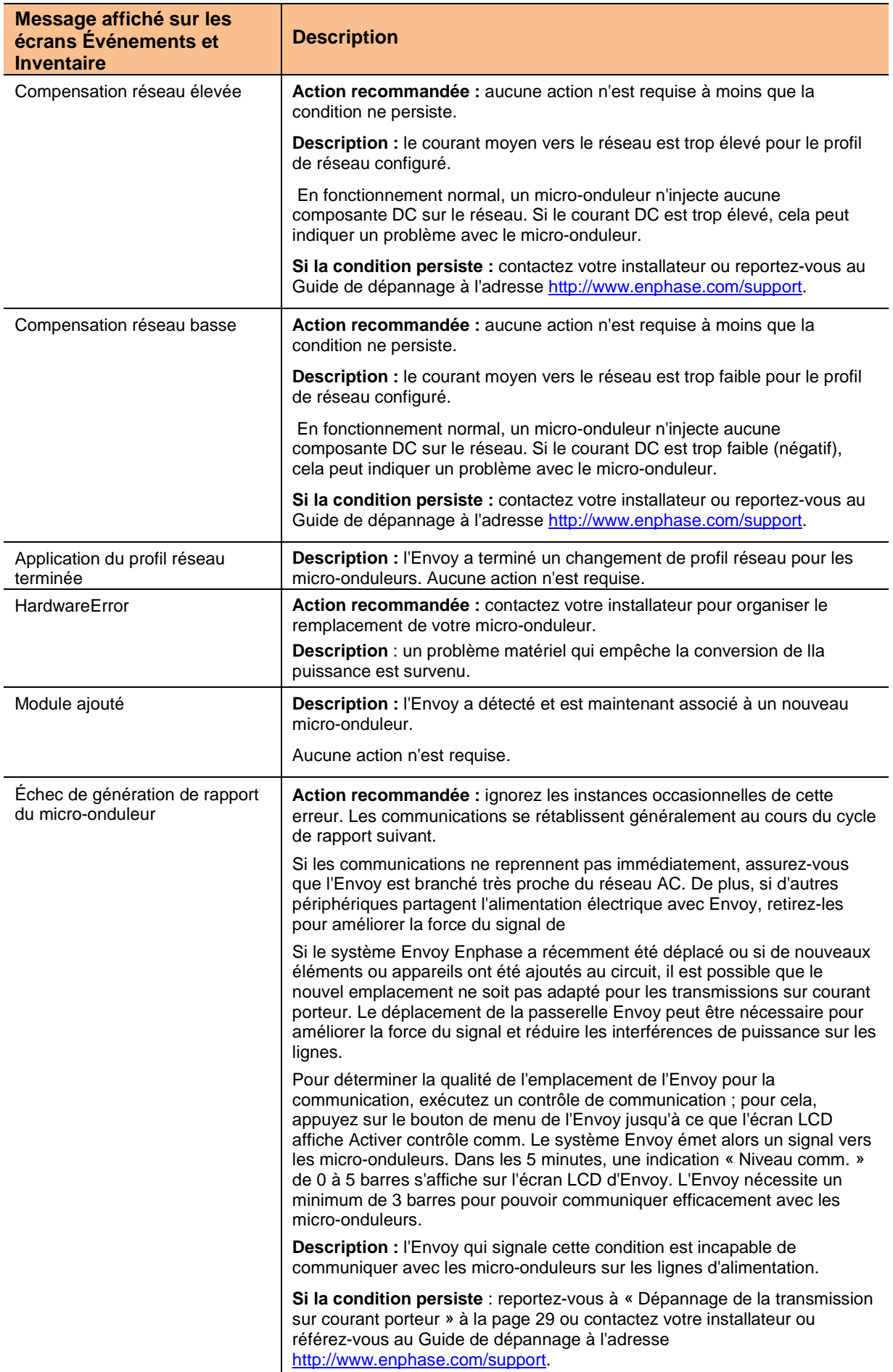

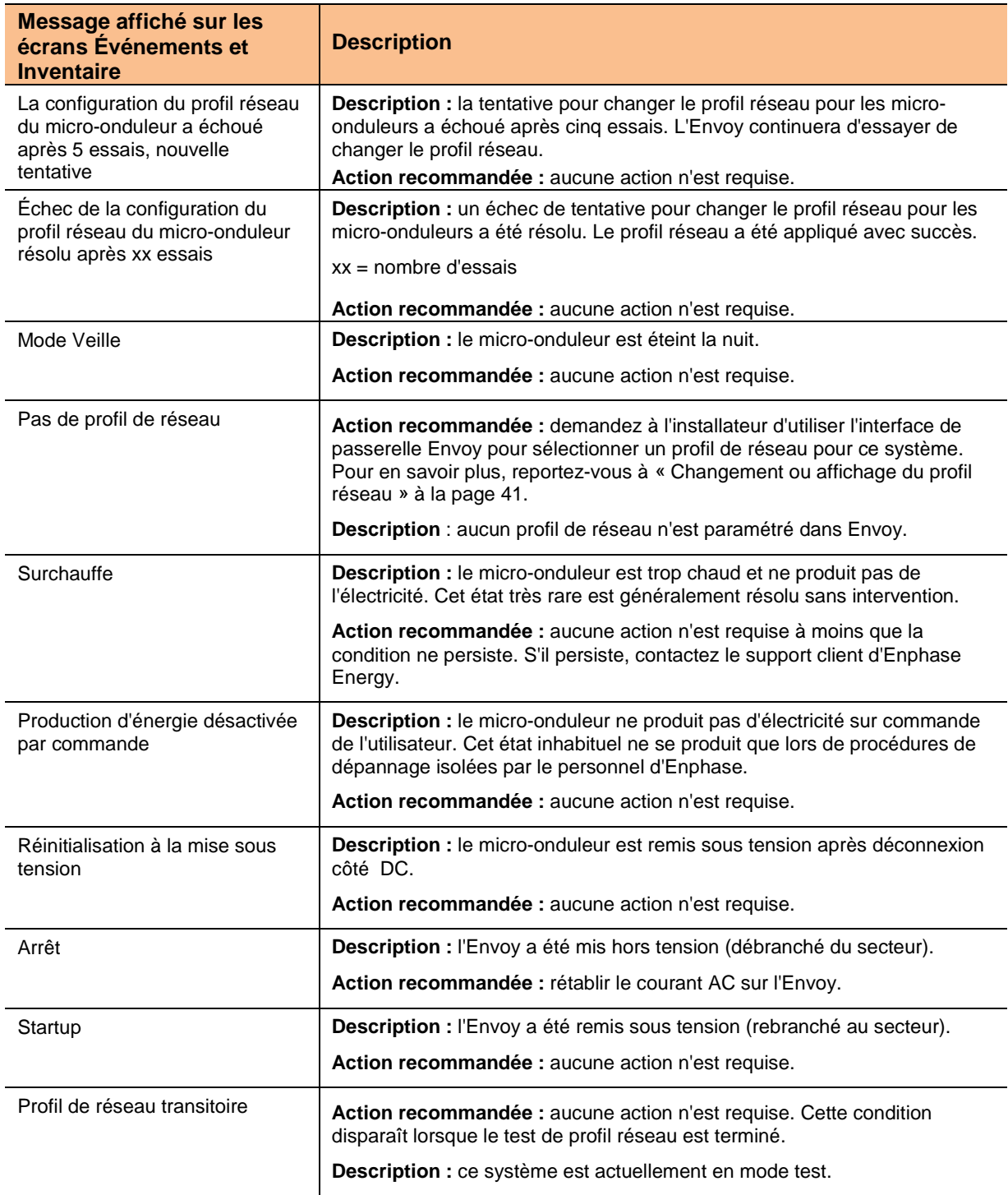

## <span id="page-52-0"></span>Données techniques

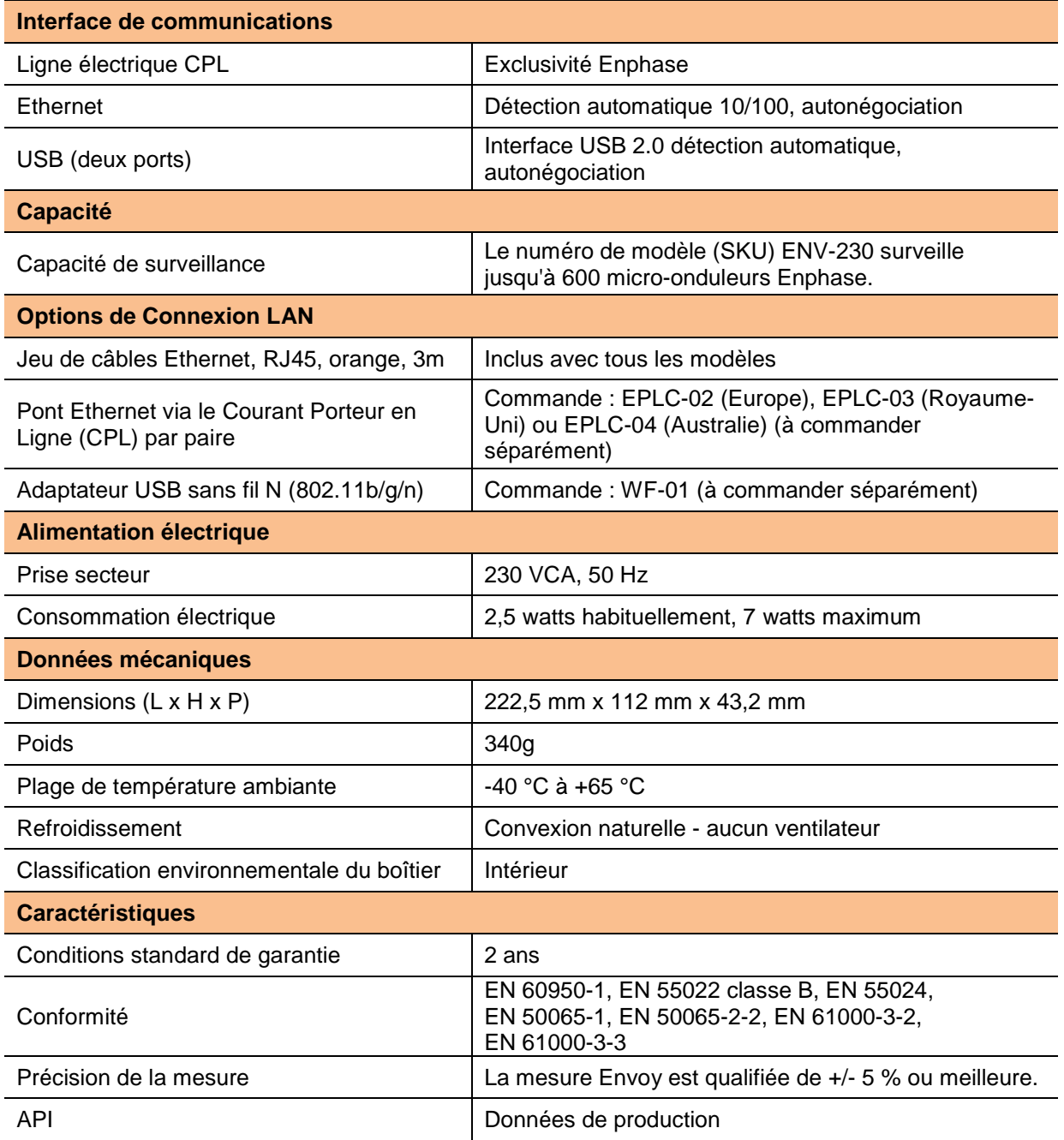